# Snabbguide för Touchpoint Plus

**Ur innehållet:**

- Söka/Ringa/Koppla
- Hantera aktiviteter (frånvaro)
- Samtalshistorik och Röstbrevlåda
- Välja nummervisning
- Hantera in-/urloggning i gruppnummer
- Min sida på webben

Samtliga nummer och namn i denna guide är fiktiva användare i Telias demoanläggning

## Touchpoint Plus app för Androidanvändare

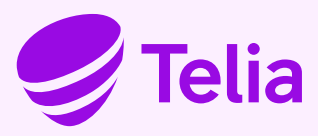

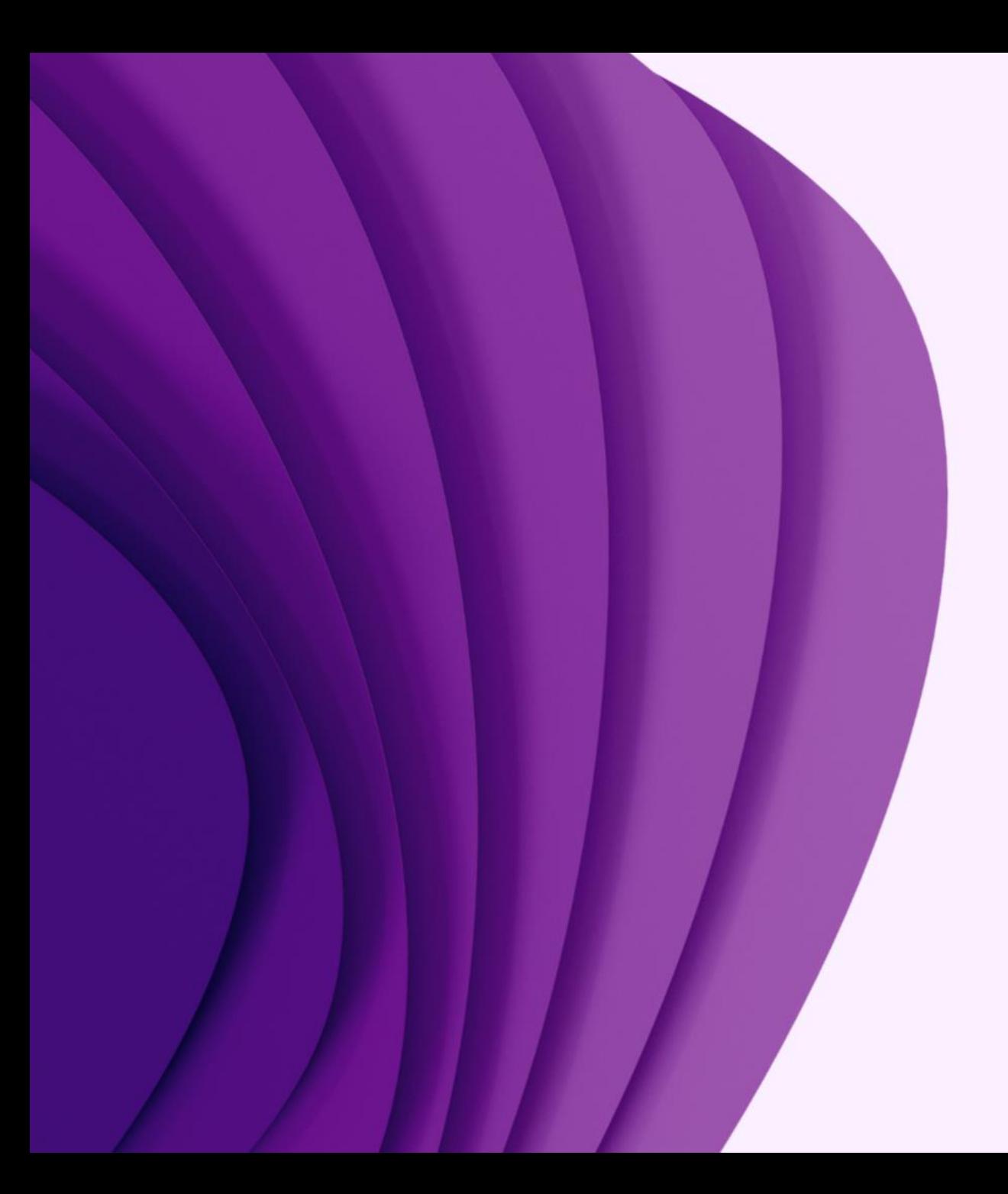

# App

# Kom-igång

## Touchpoint Plus App - aktivering via appen

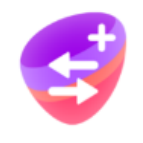

Touchpoint+

Ett sätt att komma igång är via appen som skickar ett SMS med aktiveringskod

Ladda ner appen Touchpoint Plus i Appstore/Playbutiken

- 1. Öppna appen och ange ditt mobilnummer i formatet +467xxxxxxxxxx och tryck på Hämta aktiveringskod
- 2. Du får ett SMS med aktiveringskoden
- 3. Skriv in aktiveringskoden och tryck på Aktivera

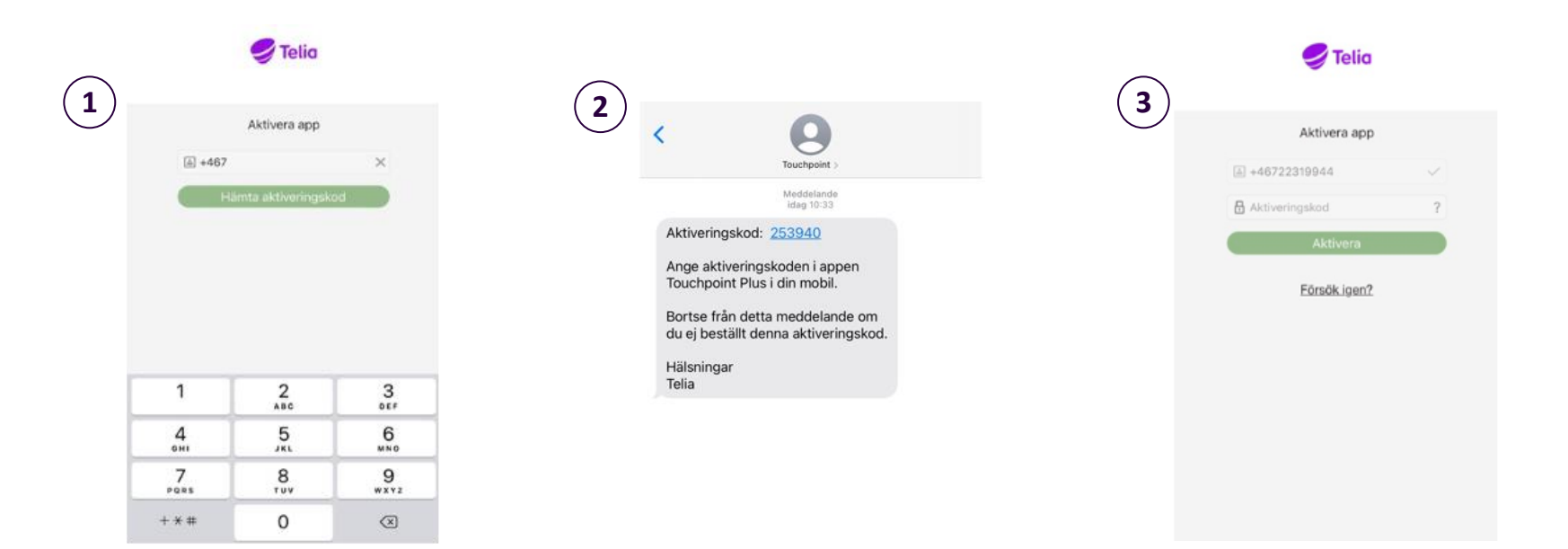

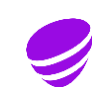

## Touchpoint Plus App – Aktivering via SMS

Du kan få tillgång till mobilappen genom ett välkomst-SMS bestående av två delar som skickas ut av administratör  $520$  $\circlearrowleft$ touchpoint.telia.se  $\blacktriangleright$  Telia Utför de två stegen nedan för att installera och konfigurera applikationen på din mobiltelefon: 1. Använd knappen nedan för att ladda ned applikationen från Google Play. Ladda ner appen1. Ladda ned Använd länken i ditt välkomst-SMS för att Touchpoint+ återgå till den här webbplatsen och fortsätta med steg 2. 2. Använd knappen nedan för att konfigurera applikationen: Aktivera appen genom att Konfigurera 2. Konfigurera

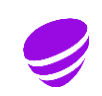

## Touchpoint Plus App

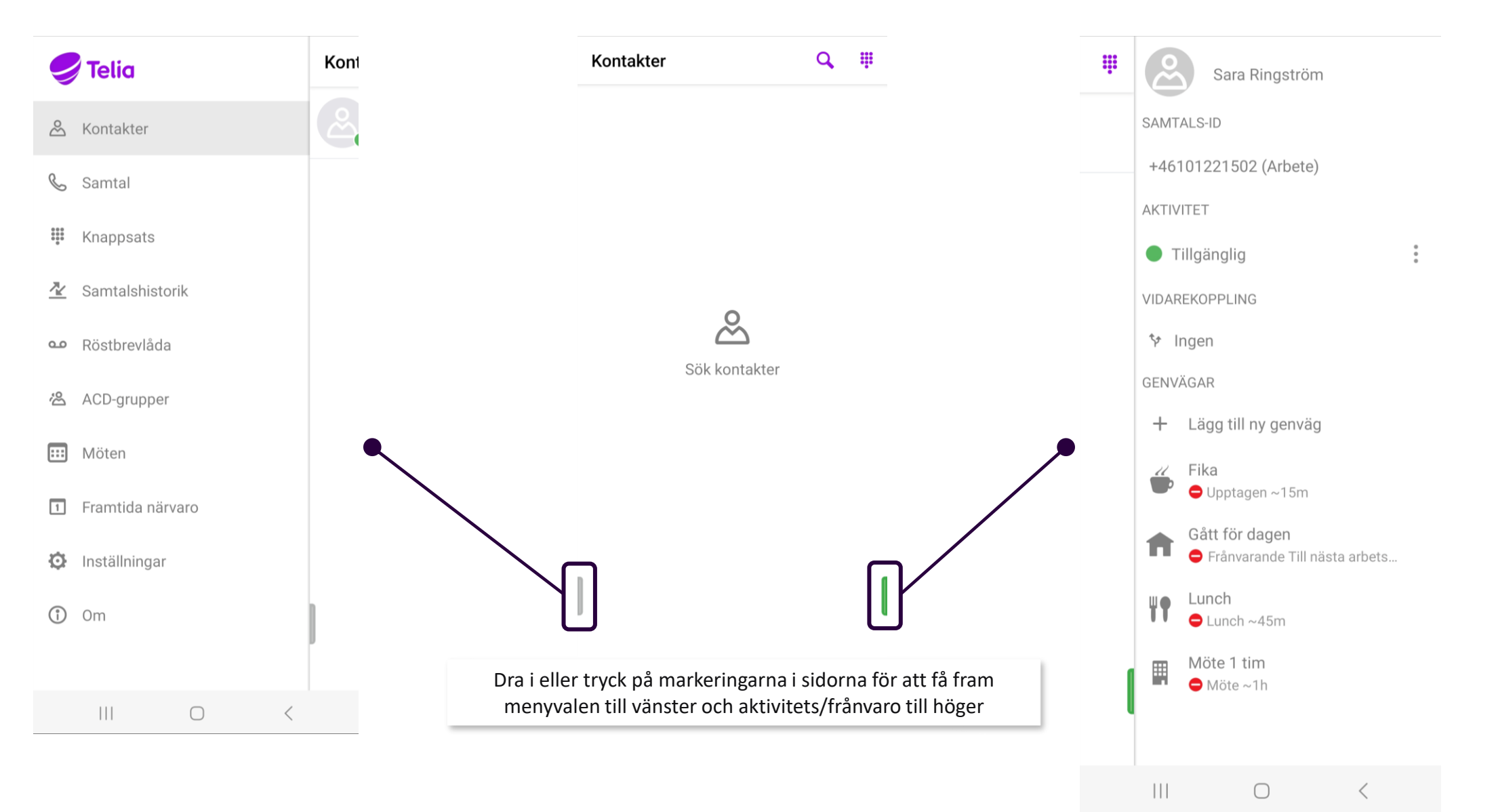

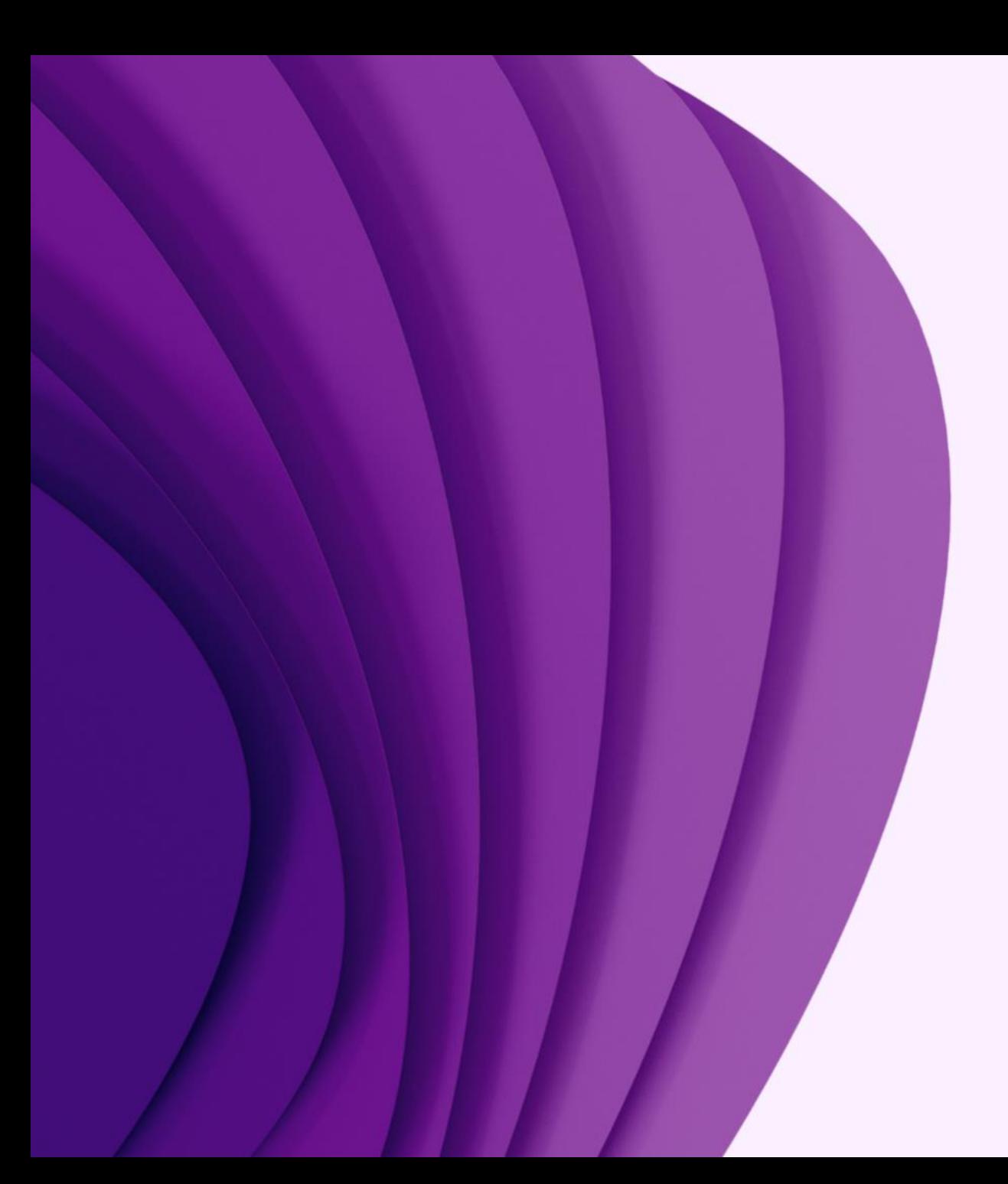

App

# Kontakter Detaljinformation

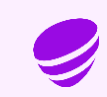

#### Kontakter

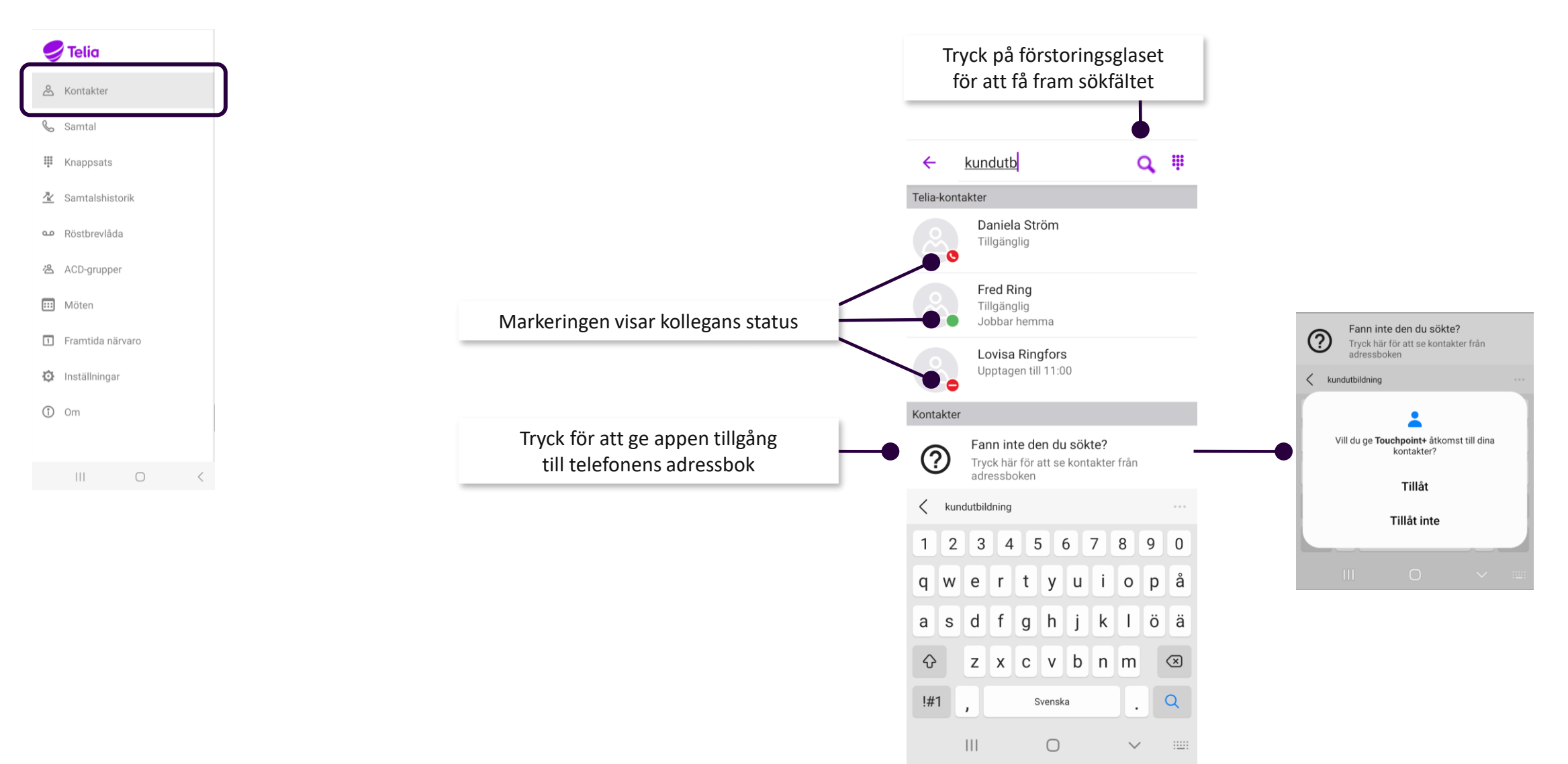

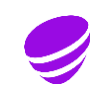

## Kontakter – Favorit, VIP, Blockerad

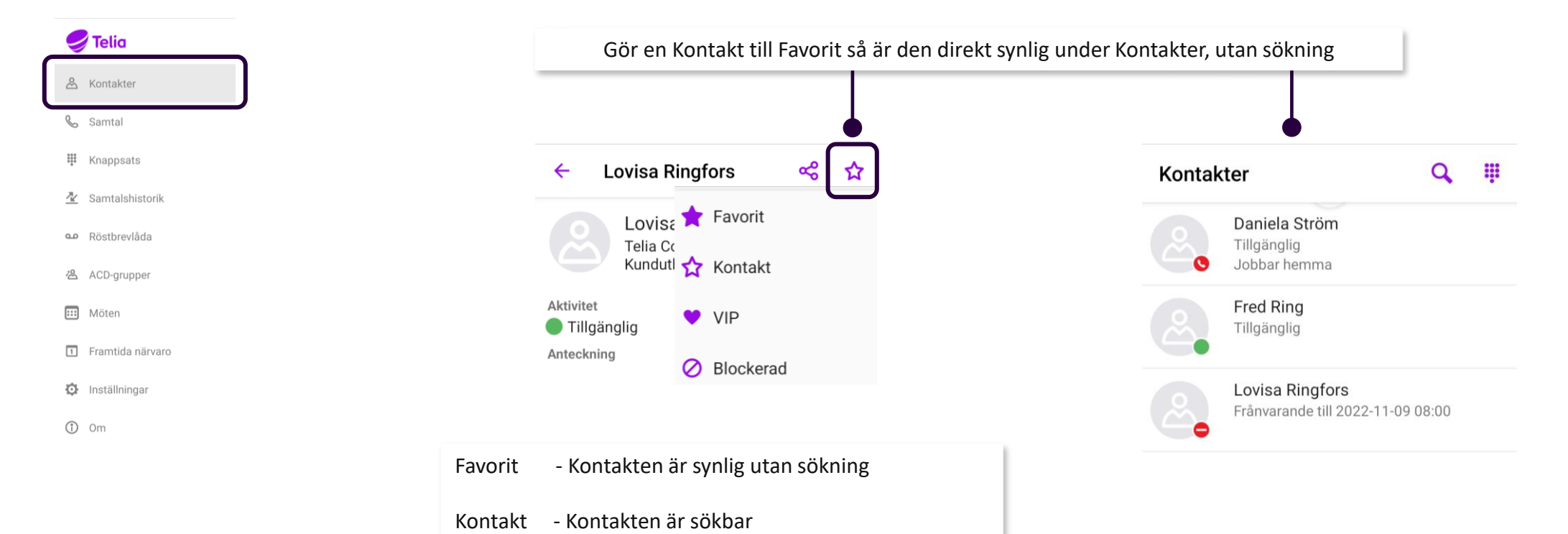

VIP - Kontakten kommer fram på ditt fasta

blir också en favorit

Blockerad - Kontakten kommer inte fram till dig

(upptagetton för den som ringer)

nummer när din telefon är stängd med en aktivitet (upptagen, möte osv.) och

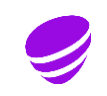

## Se vem som ringer internt

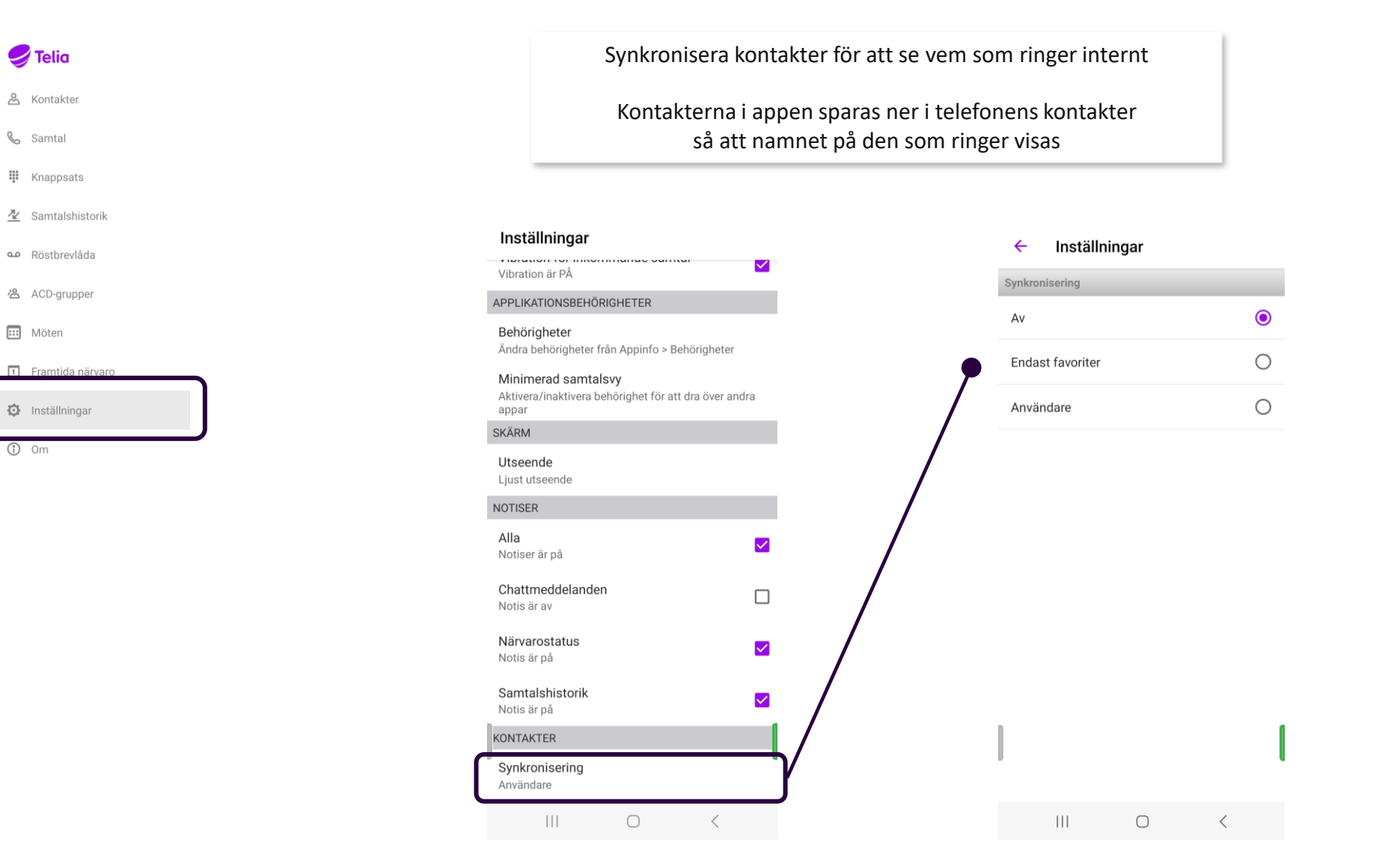

## Synkronisering av egna kontakter till appen

Du kan tillåta att appen söker även i dina egna kontakter i adressboken (telefonboken) genom att trycka på Fann inte den du sökte och välja Tillåt

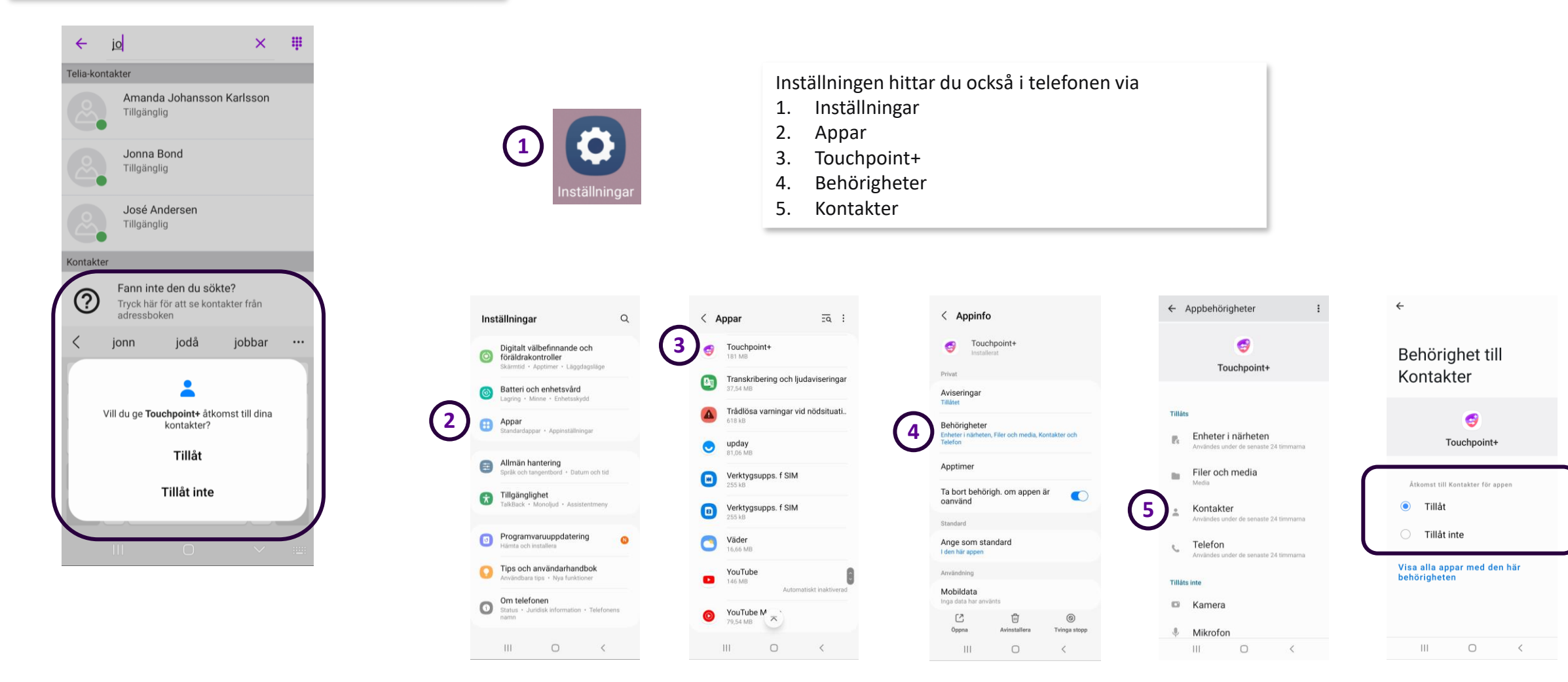

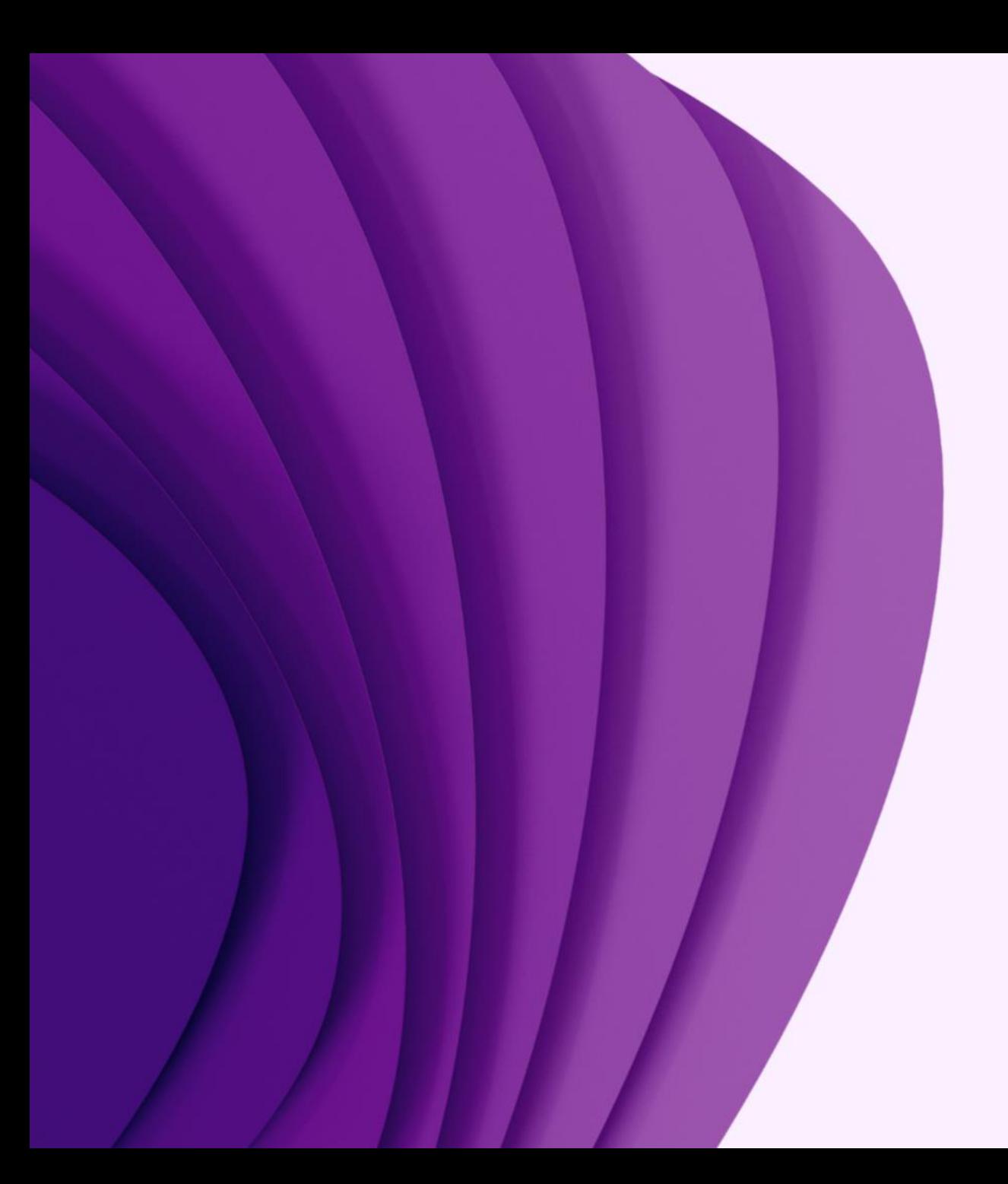

App

# Samtals-ID Jag

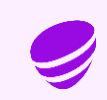

## Samtals-ID och Jag

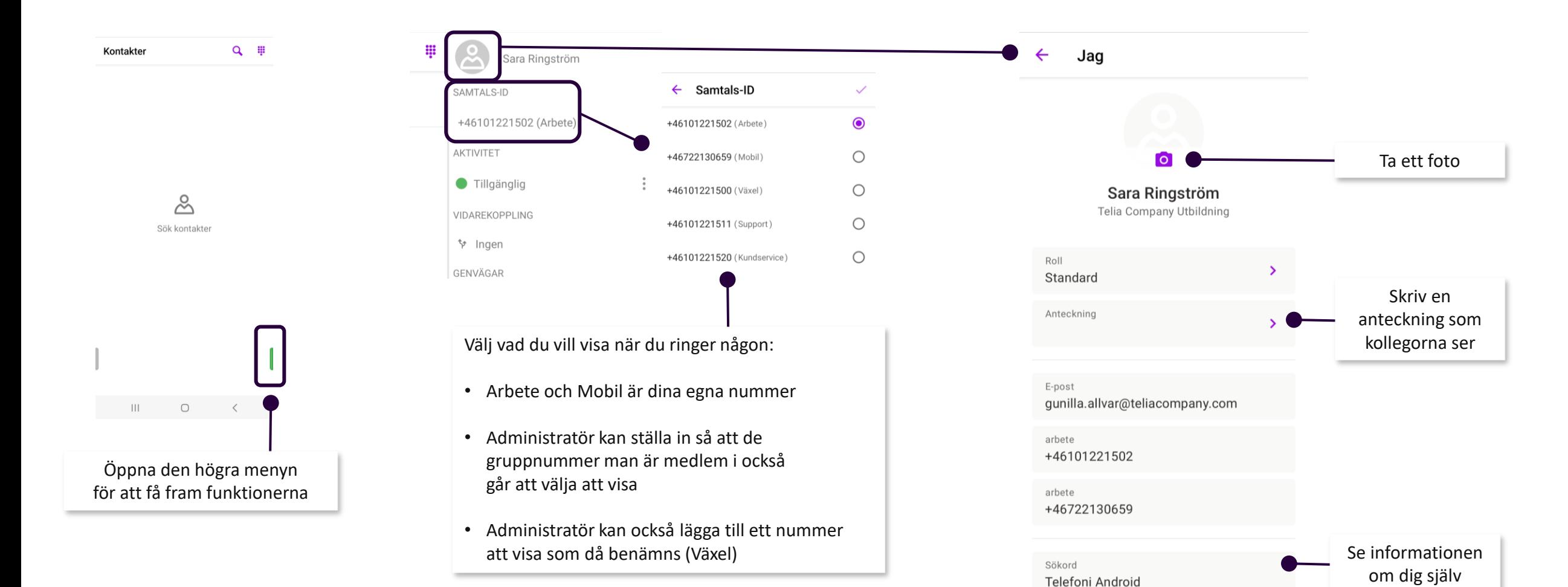

 $\vert\vert\vert\vert$ 

 $\bigcirc$ 

✓

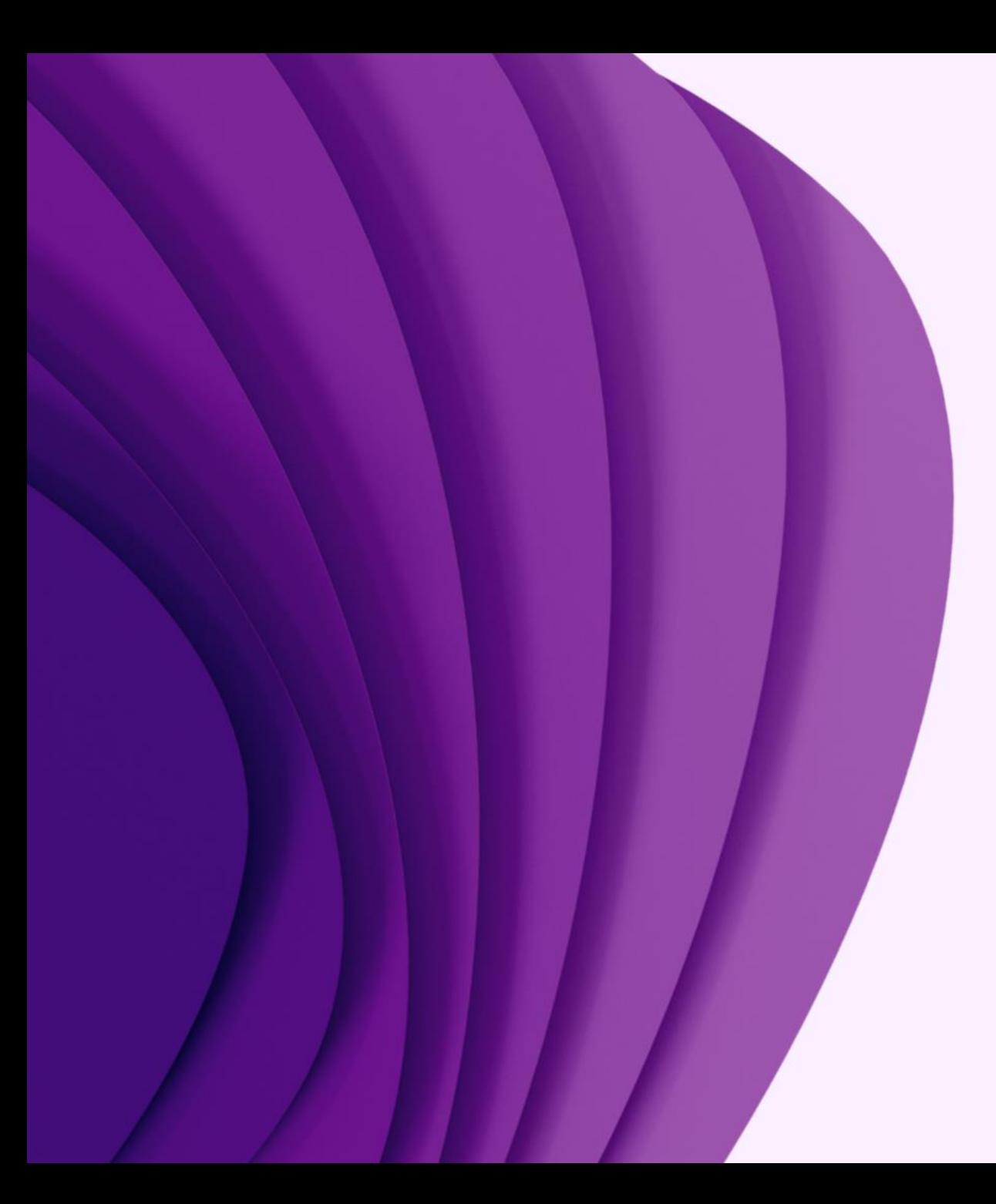

App

## Hantera samtal

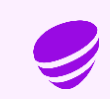

## Generella samtalsstyrningar

#### **I grundprogrammeringen finns dessa inställningar**

(kan ändras av administratör)

#### **Inget svar**

Fasta numret – Samtal styrs till röstbrevlådan efter 30 sek Mobilnumret – Samtal styrs till röstbrevlådan efter 30 sek

#### **Upptagen i samtal**

Fasta numret – "Personen du söker är upptagen i samtal, lämna ett meddelande efter tonen" läses upp Mobilnumret – "Personen du söker är upptagen i samtal, lämna ett meddelande efter tonen" läses upp

#### **Aktivitet/frånvaro aktiv (upptagen, frånvarande, lunch osv.)**

Fasta numret – Samtal styrs direkt till det upplästa beskedet och därefter till röstbrevlådan Mobilnumret – Samtal styrs direkt till det upplästa beskedet och därefter till röstbrevlådan

#### **Vidarekoppling**

Fasta numret – Samtal styrs till numret som användaren styrt om samtalen till Mobilnumret – Samtal styrs till numret som användaren styrt om samtalen till

## Koppla samtal

Koppla ett pågående samtal

Öppna upp appen och sök fram personen som du vill koppla samtalet till och tryck på Koppla

#### **Koppla samtalet direkt:**

1. Välj Direkt

#### **Bevakad koppling - tala med personen först**

- 2. Välj Bevakad
- 3. Gå tillbaka till telefonens knappsats och lägg på för att koppla samtalet
- 4. Lägga på med den du ringde upp: Tryck på krysset/Avbryt koppling för att återgå till den som ringde in

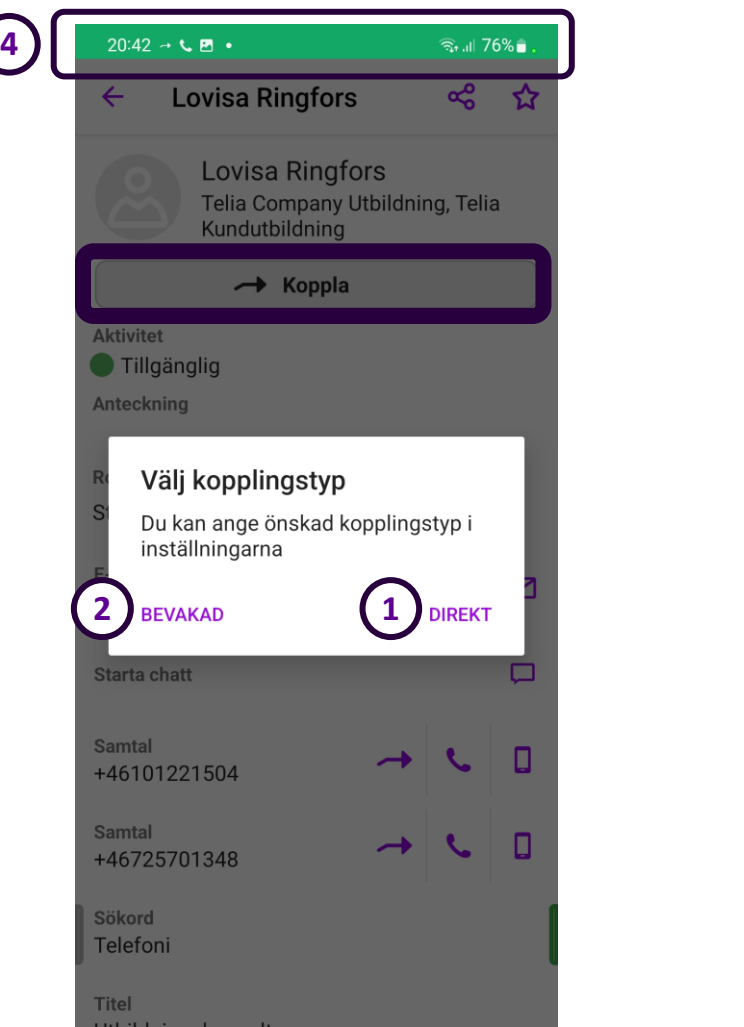

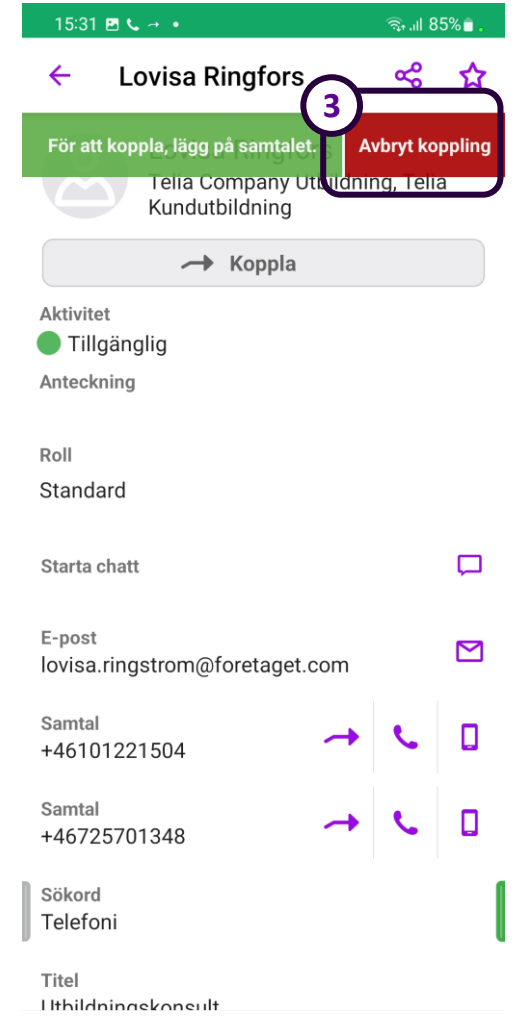

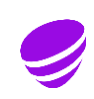

## Inställning av kopplingstyp

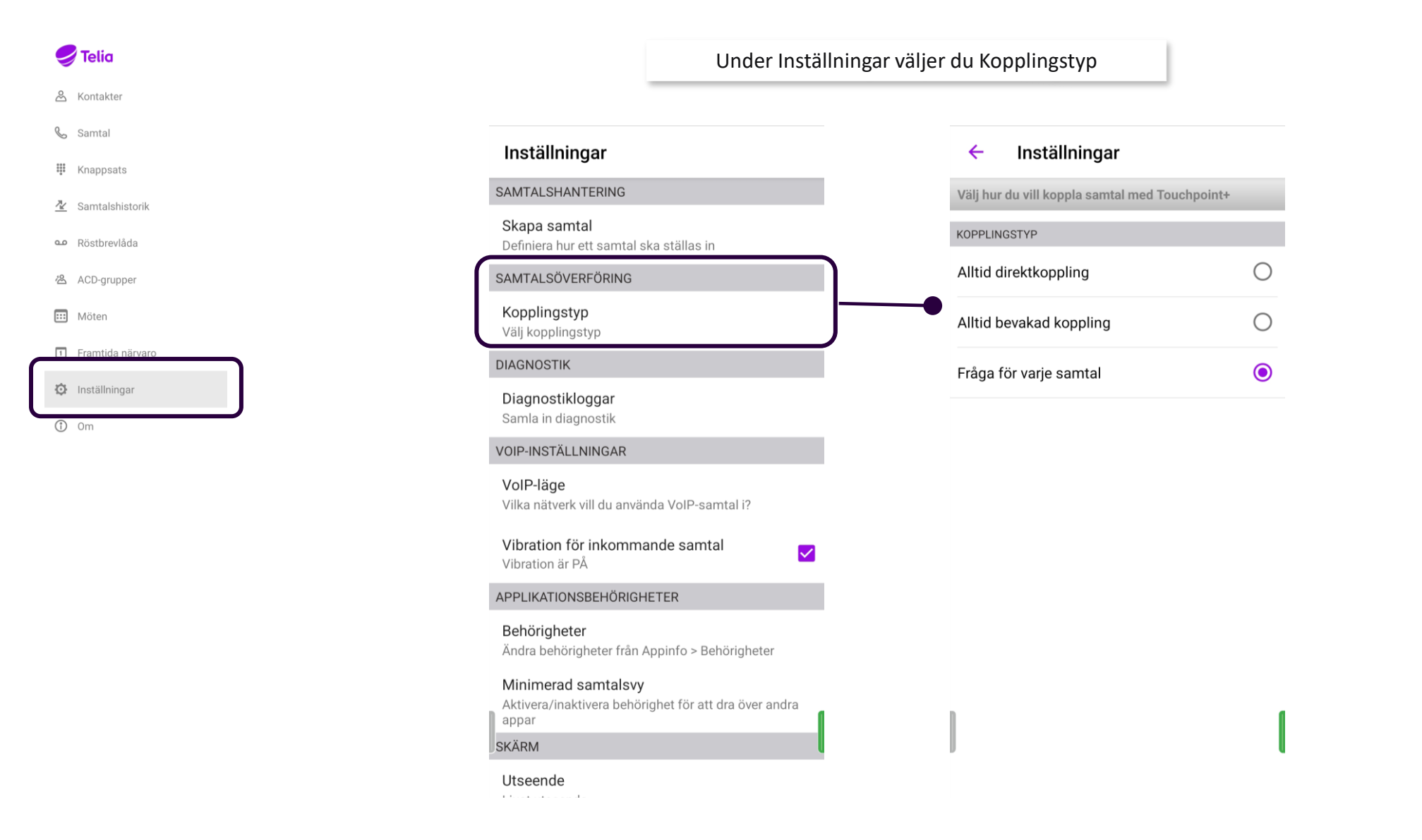

#### Knappsats

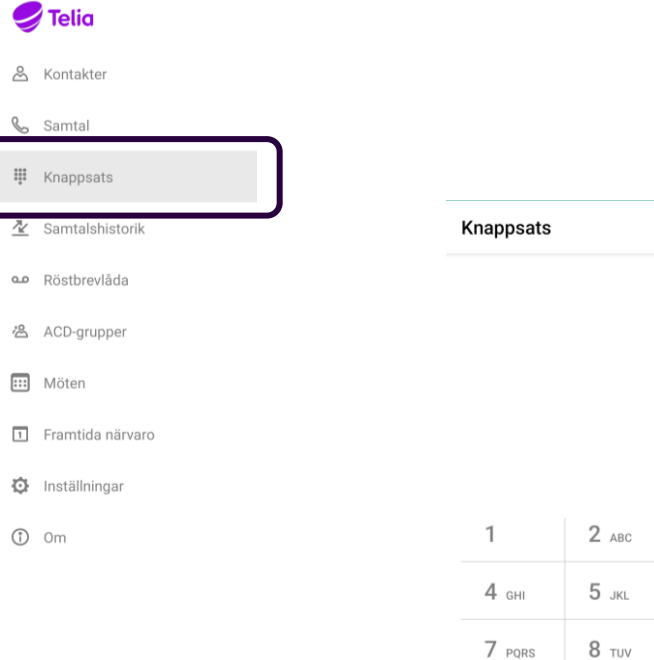

 $\star$ 

 $0$   $\,$ 

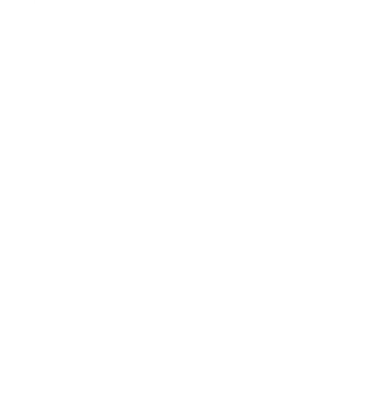

 $3$  DEF

**6** мло

 $9$  wxyz

 $\#$ 

Här kan du enkelt ringa eller koppla ett samtal vidare till valfritt nummer

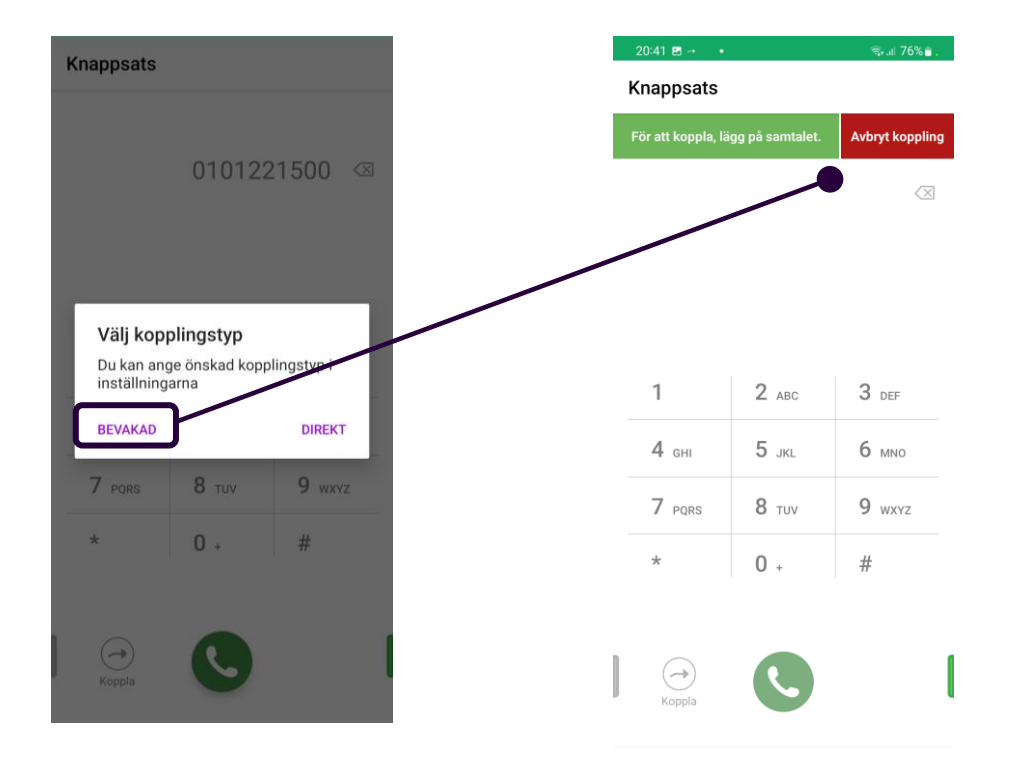

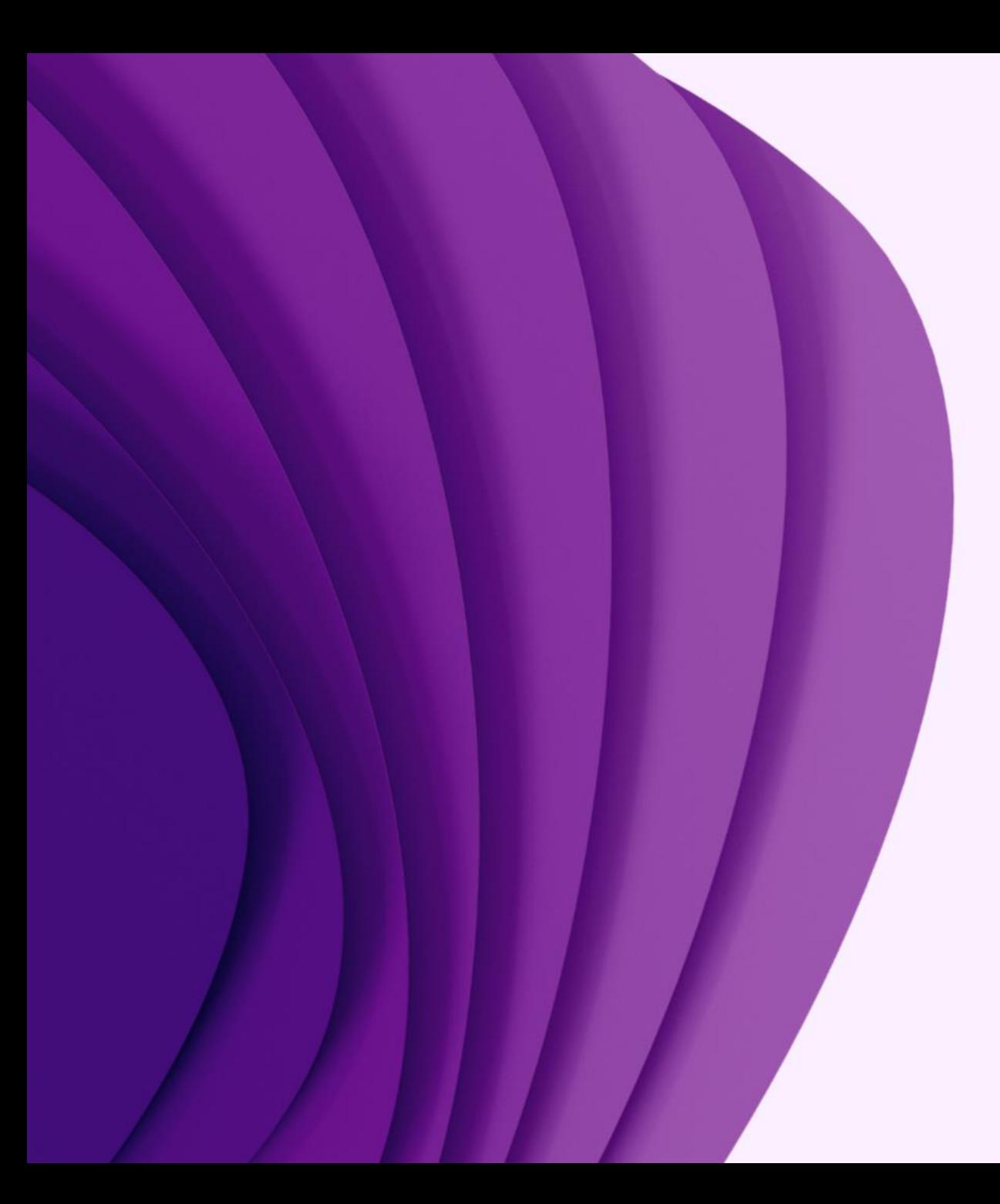

App

# ACD-grupper

## ACD-grupper – Logga in/ur

#### Automatic Call Distribution

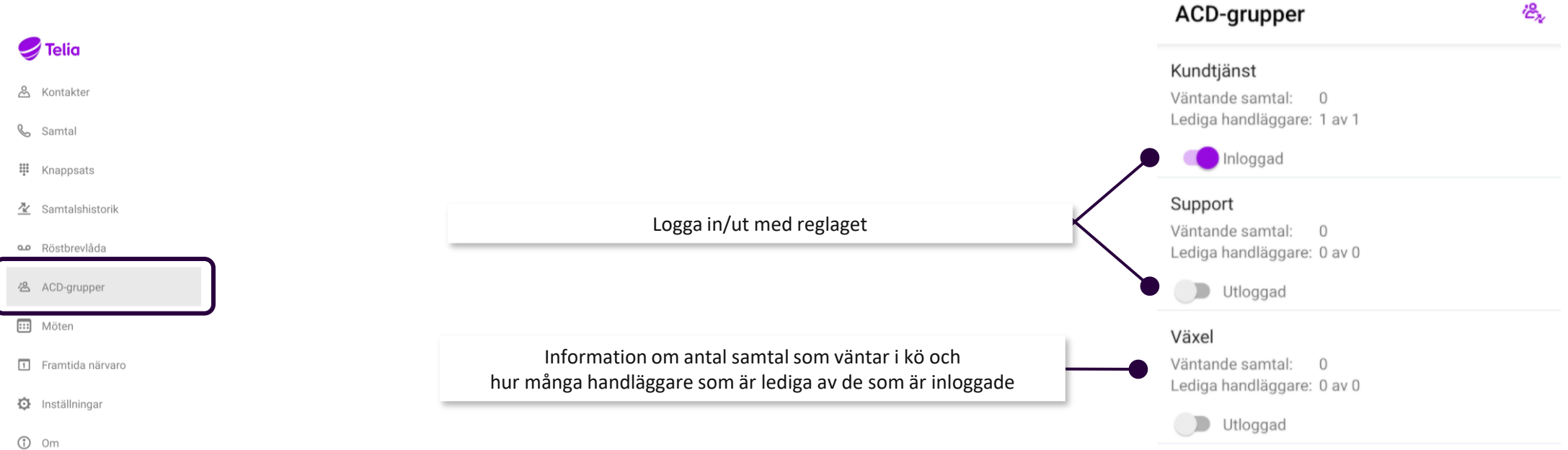

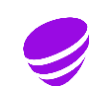

#### ACD-grupper - Historik I appen kan du se historik för gruppnumren Automatic Call Distribution nästan i realtid då samtal visas ca 5 sekunder efter avslut Här visas missade, vidarekopplade, besvarade samtal, uppringarens nummer, vem som svarat, klockslag, tid i kö och samtalslängd  $\bullet$  Telia Statistiken sparas i 14 dagar & Kontakter & Samtal ACD-grupper 谂 Samtalshistorik Filtrera dina köer om du är med i flera77 III Knappsats 图 Samtalshistorik Kundtjänst Väntande samtal: 0  $\mathbf{3}$  $12$  $\overline{4}$ 5 Röstbrevlåda Lediga handläggare: 1 av 1 Inloggad Alla Missade Vidarekop... Besvarade 洛 ACD-grupper Alla grupper Support **EE** Möten Väntande samtal: 0 Dolt nummer Växel Sara Ringström  $\mathcal{L}$ Lediga handläggare: 0 av 0 Tryck på ett samtal för att se mer information om 1 Framtida närvaro 11:00 klockslag för samtalet, samtalslängd eller lägga till Utloggad **D** Inställningar en anteckning  $\odot$ Växel Dolt nummer  $\triangle$  $\odot$  0m 11:00  $(2)$ mån  $(\zeta)$  $...22151$ +46104526428 Växel Jonna Bond  $\left( 1, \right)$ 00:00:04 00:01:19 09:30 14:36 3 mars ■ Tryck för att lägga till anteckning ◢  $\left(\mathcal{C}\right)$ +46101221501 Växel Sökgruppen 14:38  $(2)$ 3 mars  $M_{\text{2}}$   $M_{\text{2}}$   $M_{\text{2}}$

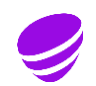

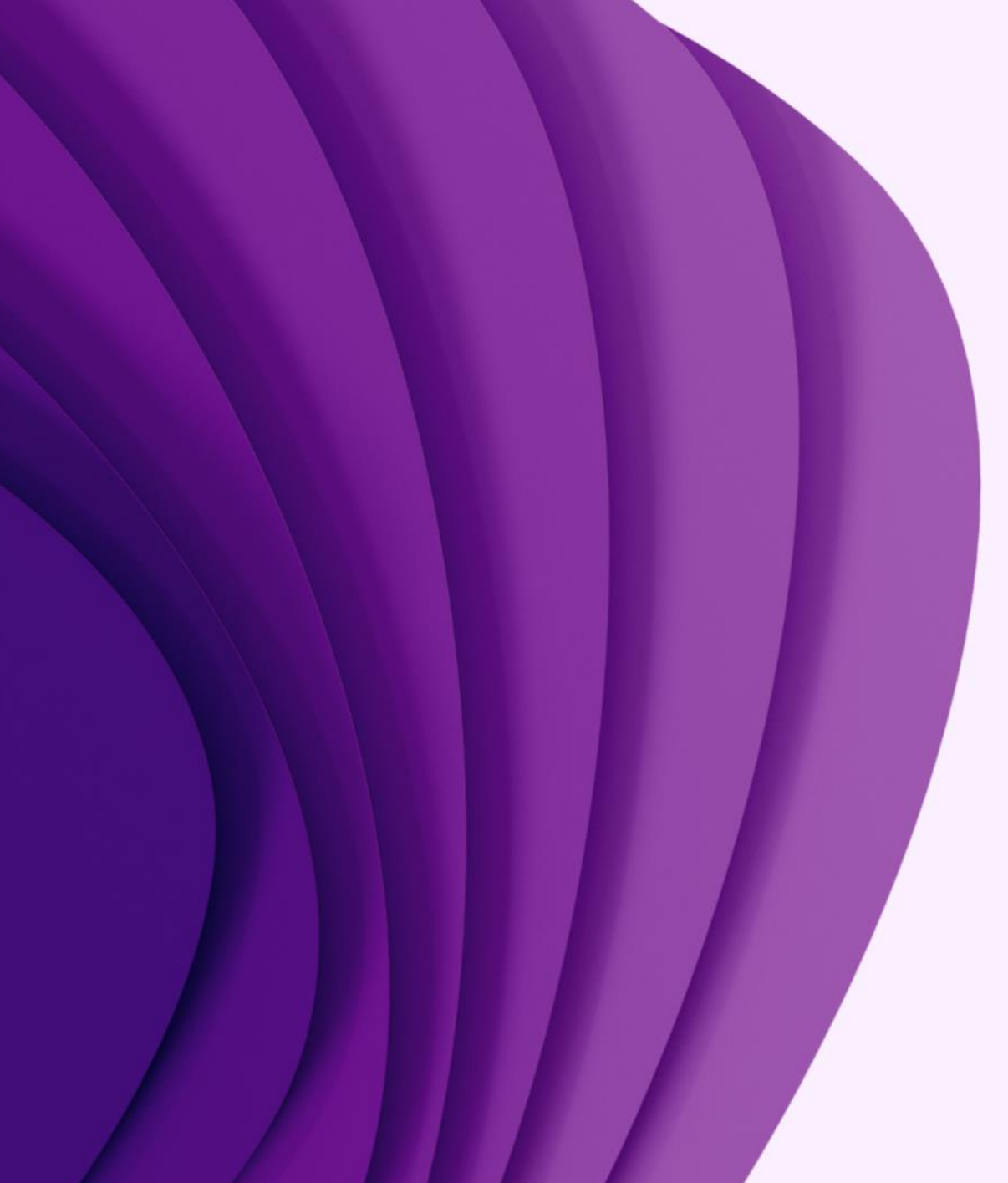

# App

# Aktivitet/Frånvaro

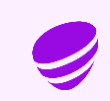

#### Aktivitet

Tryck på punkterna för att välja den aktivitet och återkomst tid du vill ska visas internt och läsas upp för den som ringer till dig

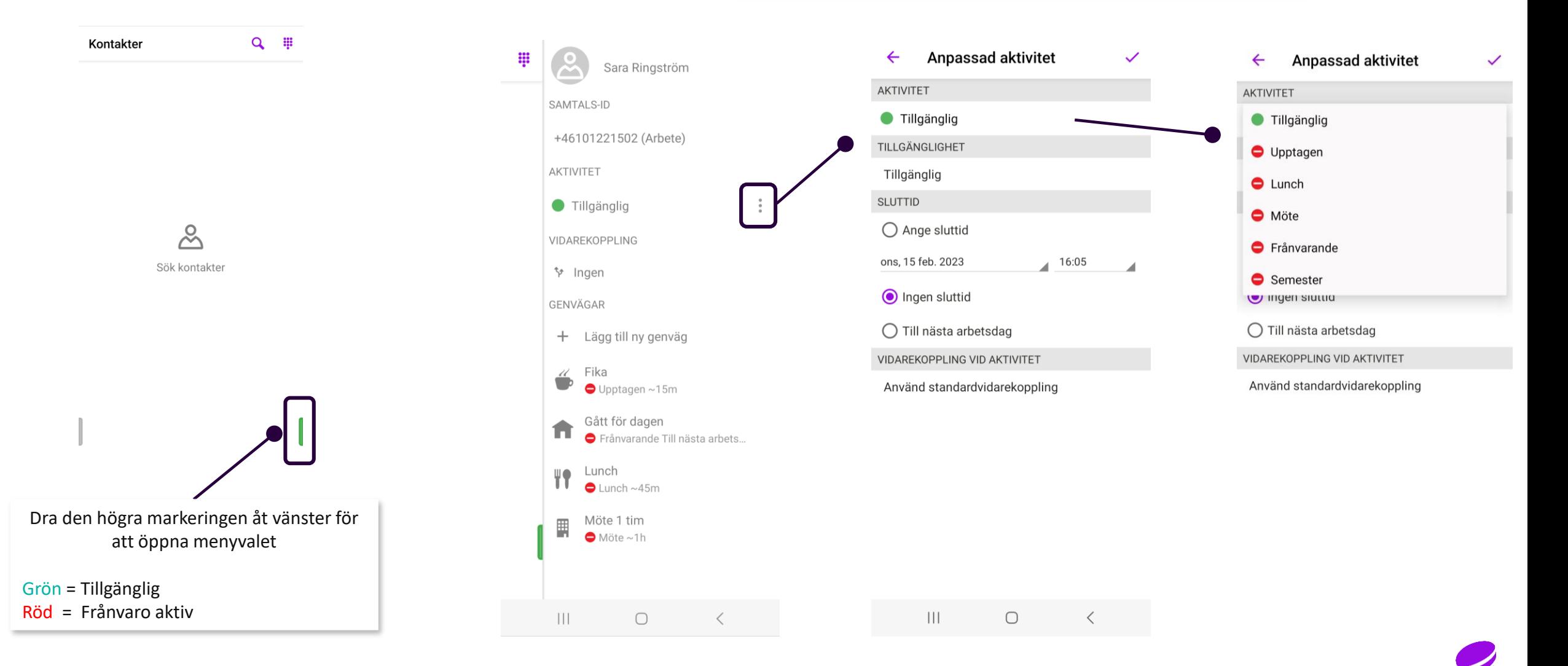

## Aktivitet forts.

Välj aktivitet och ange återkomsttid/-datum

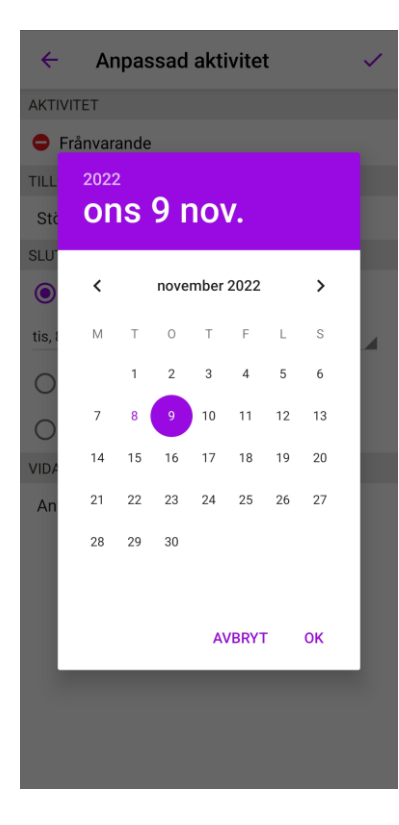

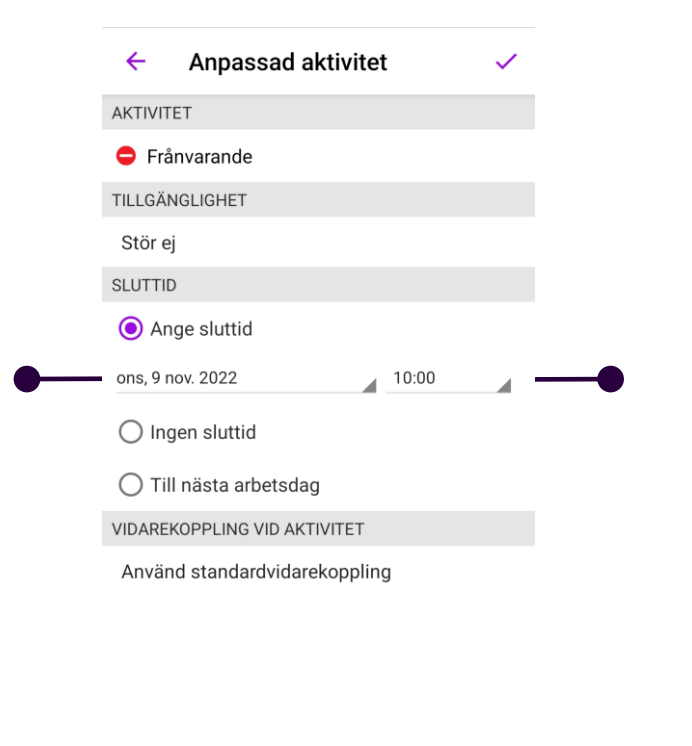

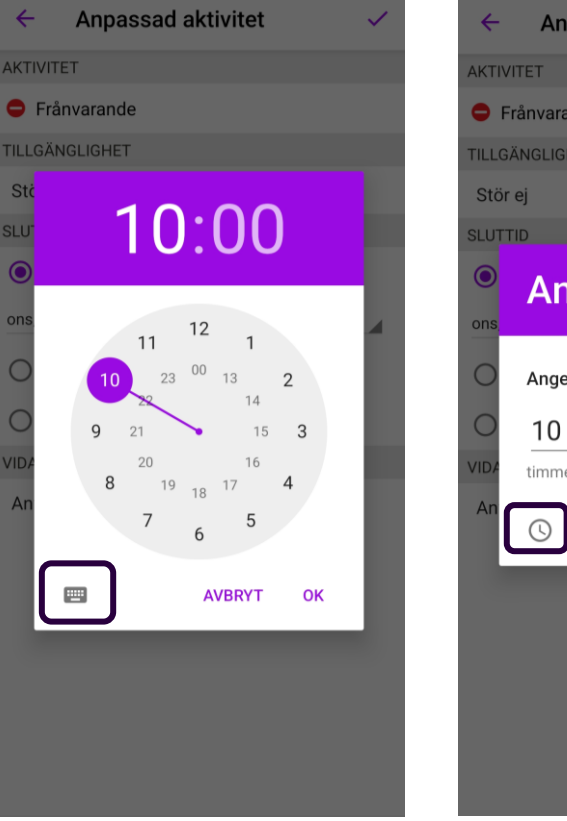

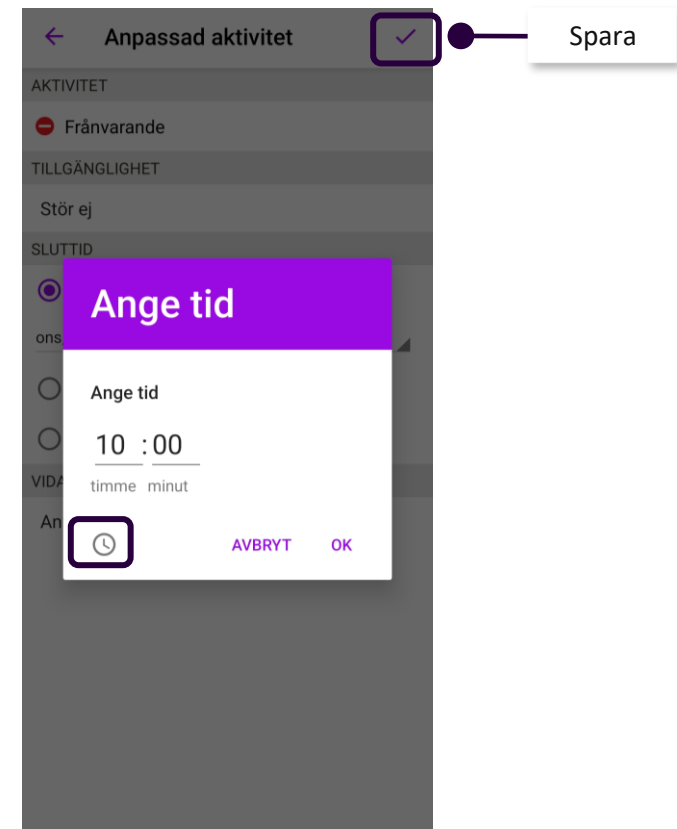

## Genvägar för Aktivitet

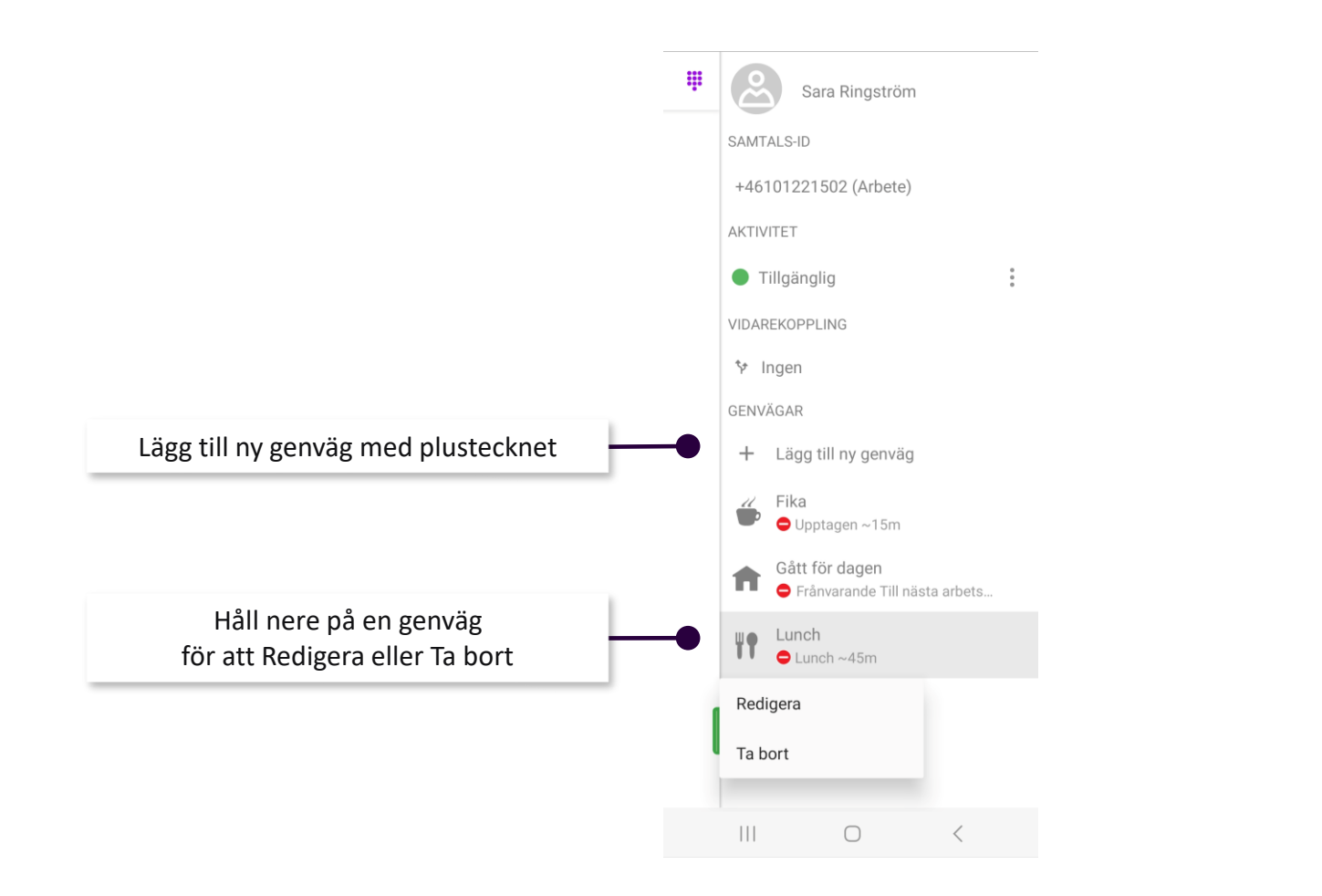

#### Spara $\leftarrow$ Redigera genväg **NAMN** Lunch AKTIVITET  $\bullet$  Lunch TILLGÄNGLIGHET Stör ej VARAKTIGHET  $\sim$ 30 minuter VIDAREKOPPLING VID AKTIVITET Använd standardvidarekoppling **IKON** 罾  $\mathbb{R}$  $\blacktriangleright$ π  $\bigodot$

Välj inställningar

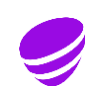

## Framtida Närvaro/Aktivitet

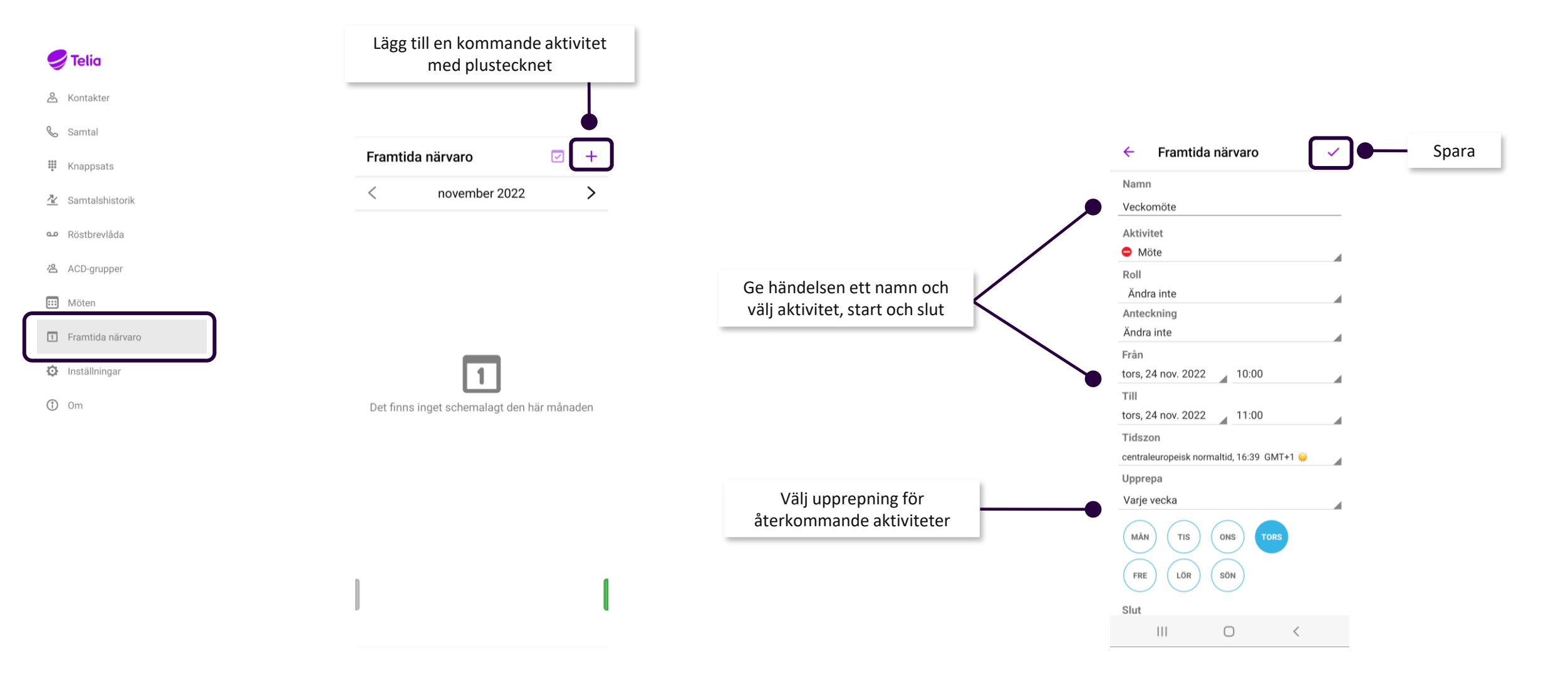

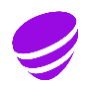

## Kalendersynkronisering

#### Standardinställningar

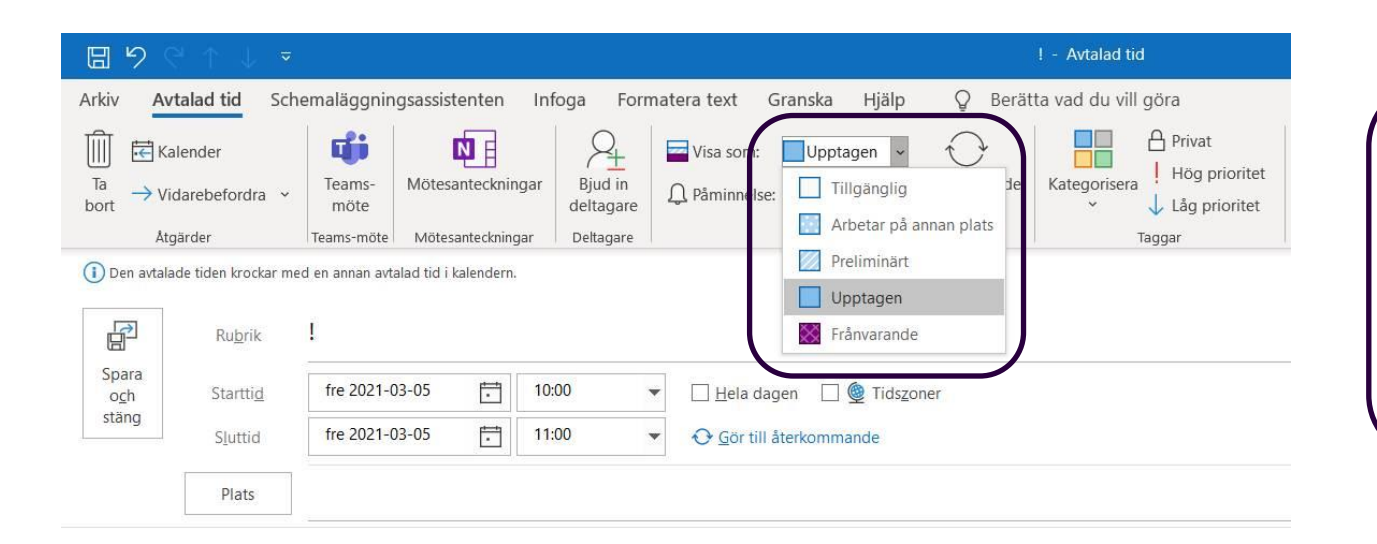

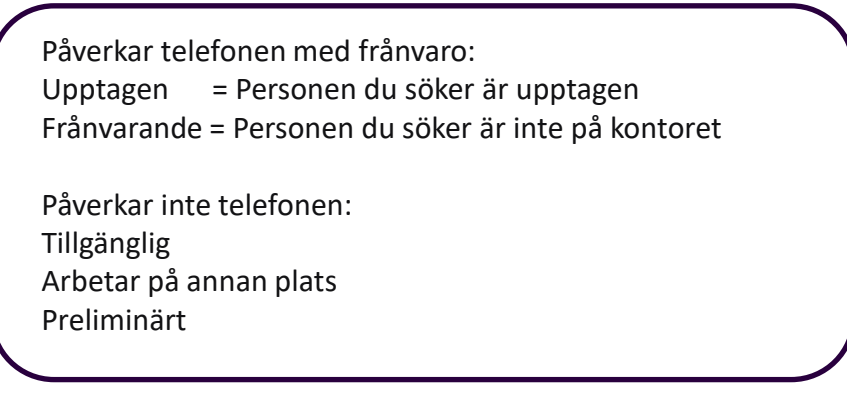

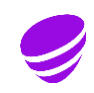

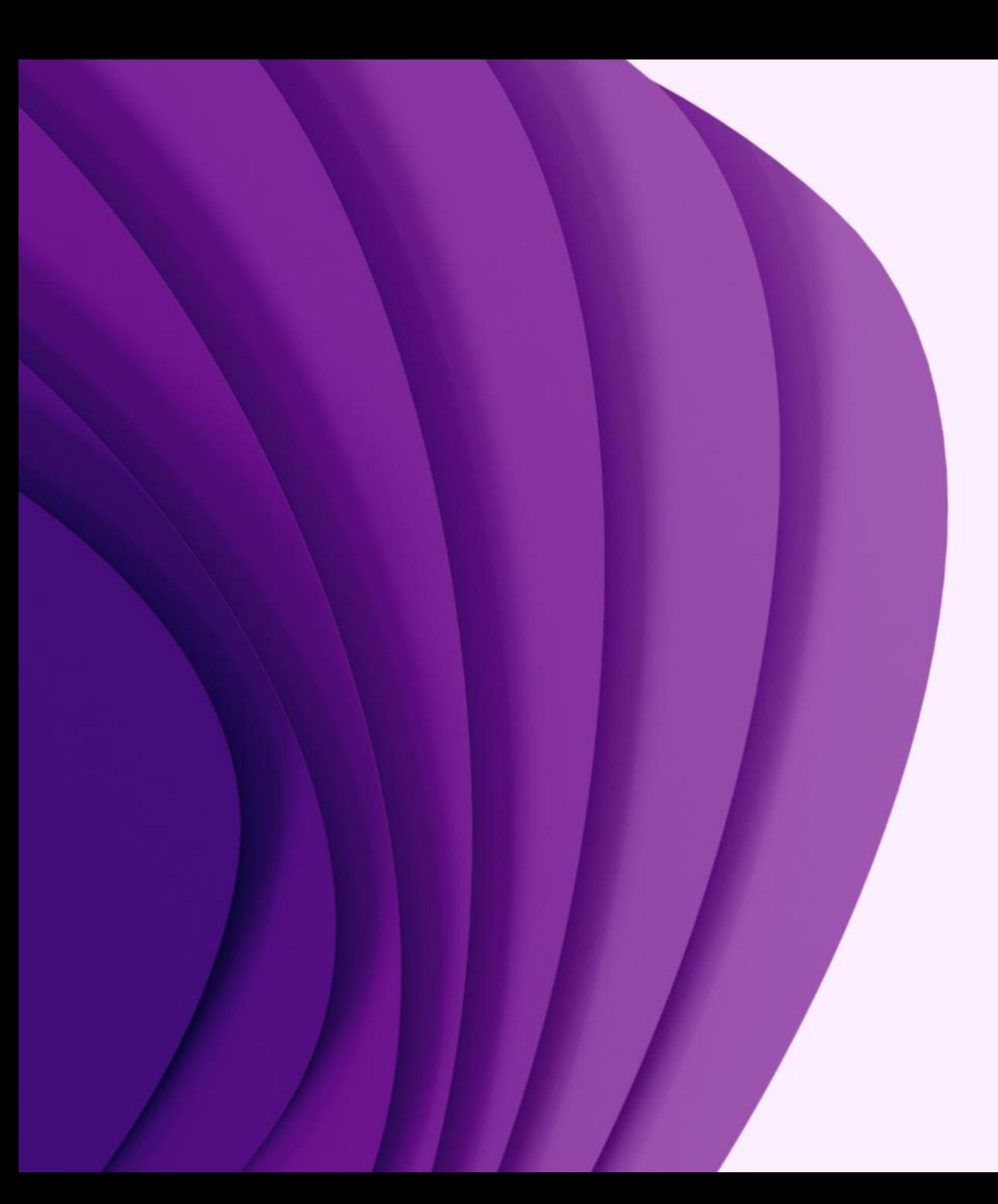

# App

# Vidarekoppling

Styra om samtal till annat nummer

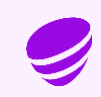

## Vidarekoppling till annat nummer

I grundprogrammeringen är det ditt fasta nummer som vidarekopplas Administratör kan aktivera att även samtal till mobilnumret styrs om

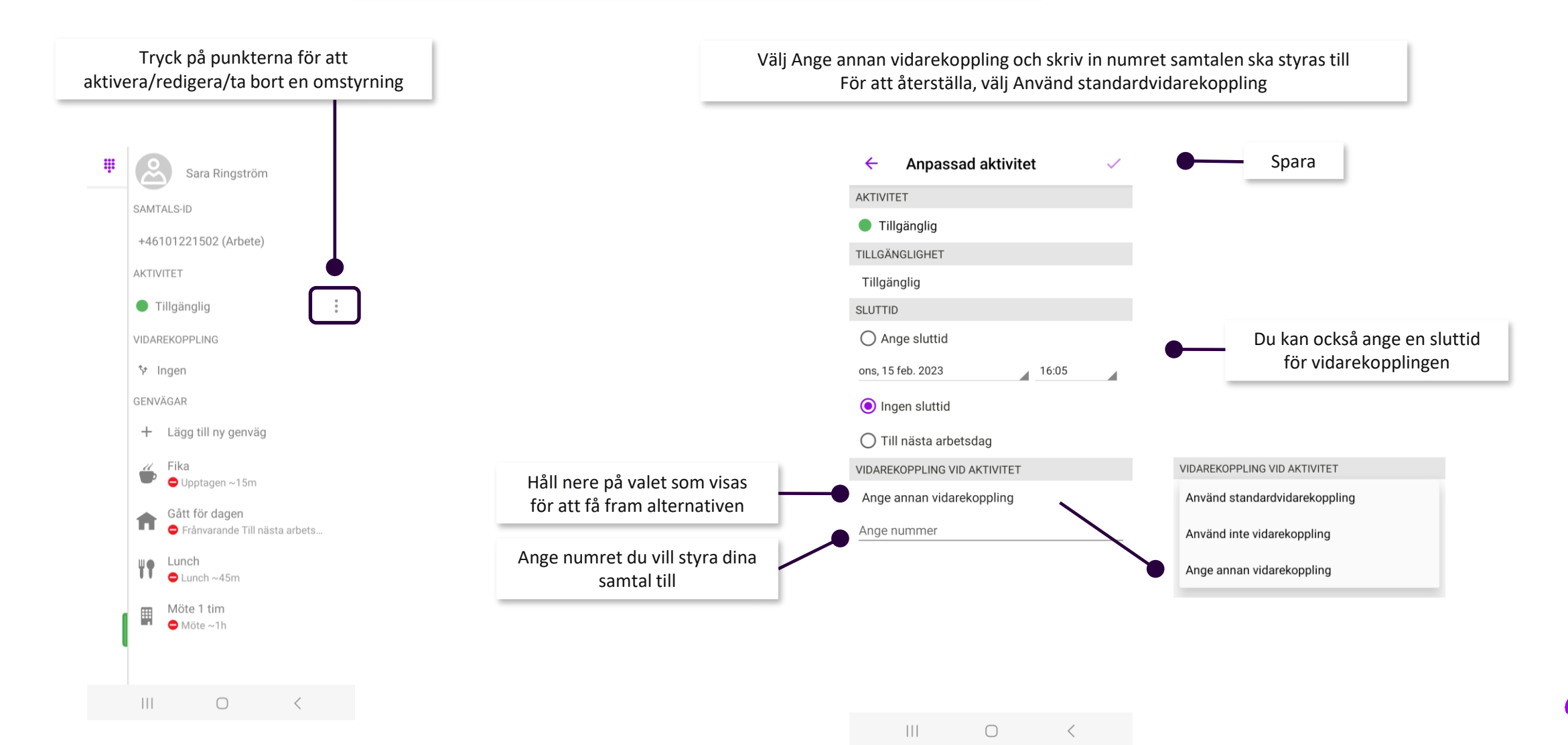

## Vidarekoppling vid aktivitet

För att koppla samman en aktivitet med en vidarekoppling till annat nummer väljer du aktivitet och skriver in det nummer eller söker upp den kollega som samtalen ska styras till

När du i fortsättningen lägger in en frånvaro och väljer den valda aktiviteten sker vidarekoppling till det valda numret direkt, utan talbesked

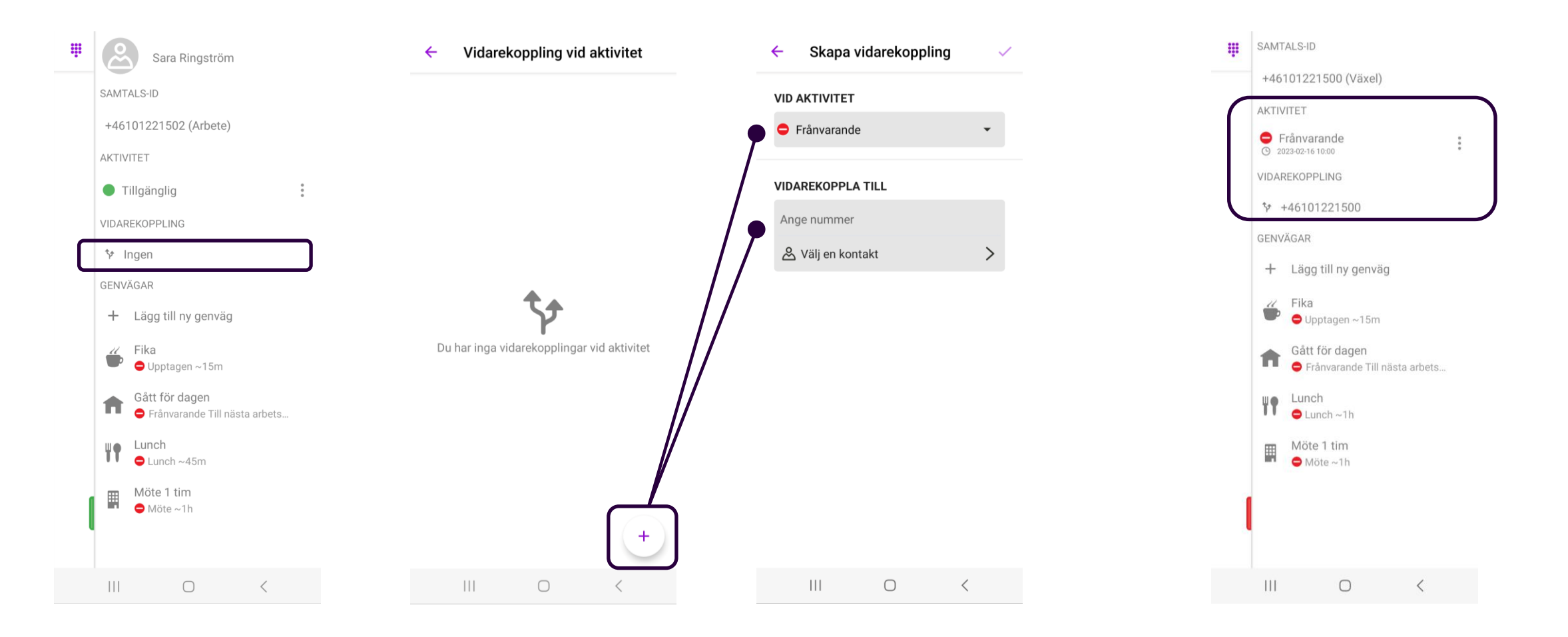

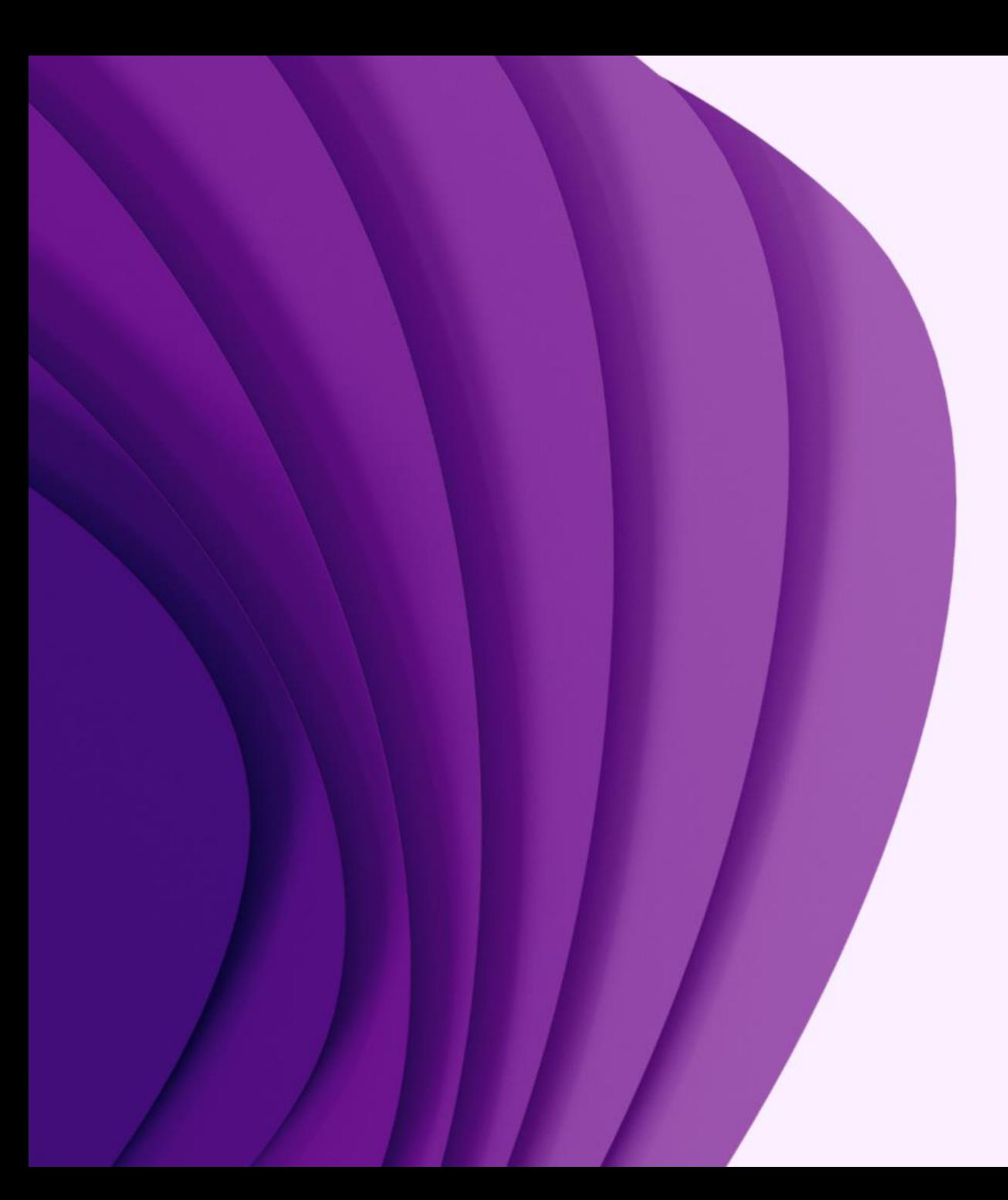

App

# Samtalshistorik Röstbrevlåda

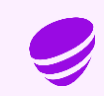

#### Samtalshistorik

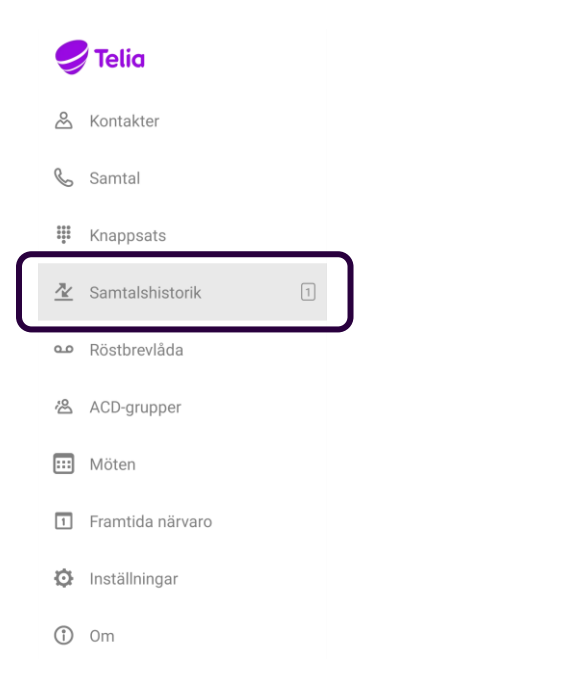

Under Alla och Missade visas dina inkomna samtal Samtal registreras även då du inte är nåbar

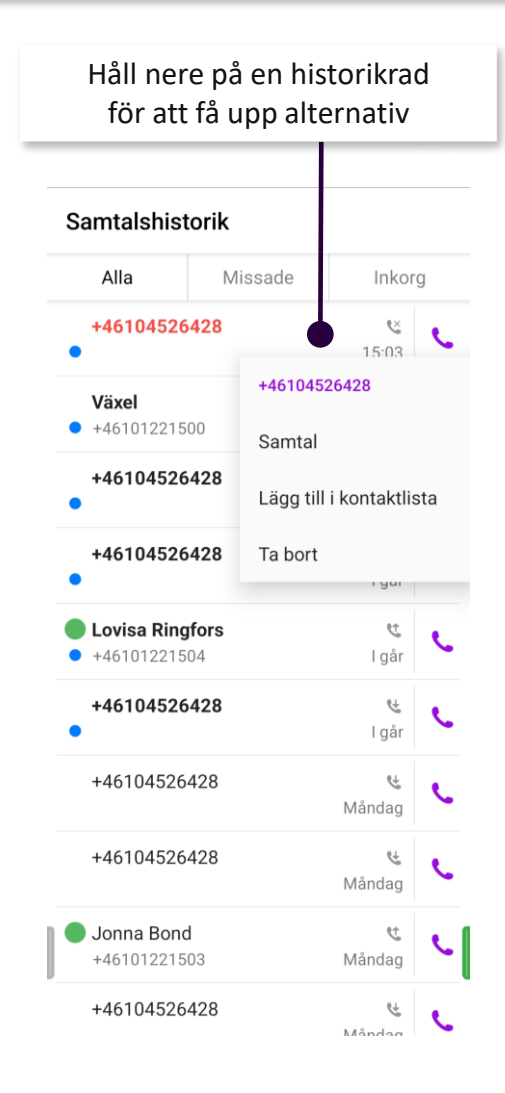

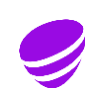

## Röstbrevlåda - 989

- Avisering om nya meddelande sker via SMS som standard
- Gamla meddelanden sparas i 30 dagar om er organisation inte har valt något annat
- Du lyssna av dina meddelanden på flera sätt utöver appen:
- Ringa det nummer som skickas med i SMS:et (används också från utlandet)
- Ringa systemkortnummer 989
- Softphone (telefon i datorn)
- Min sida på webben

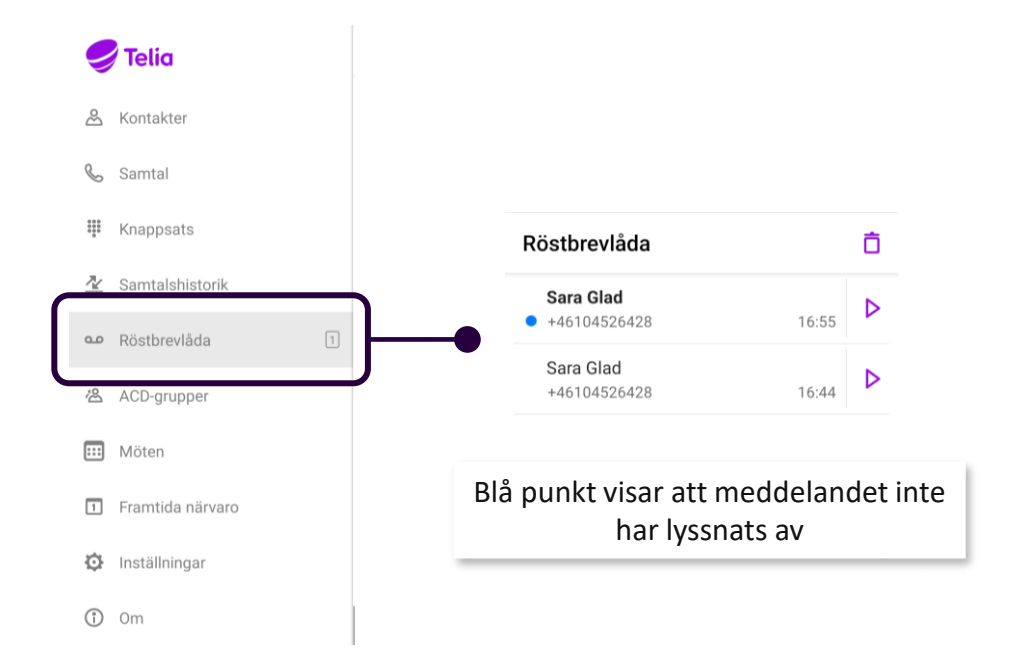

#### För att tala in ett nytt hälsningsmeddelande, ring 989 och följ menyvalen

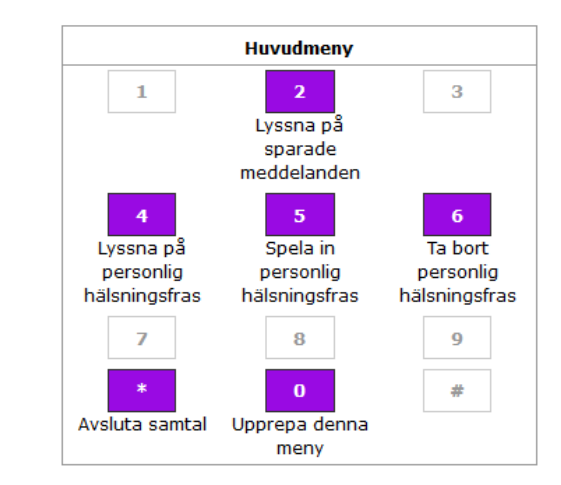

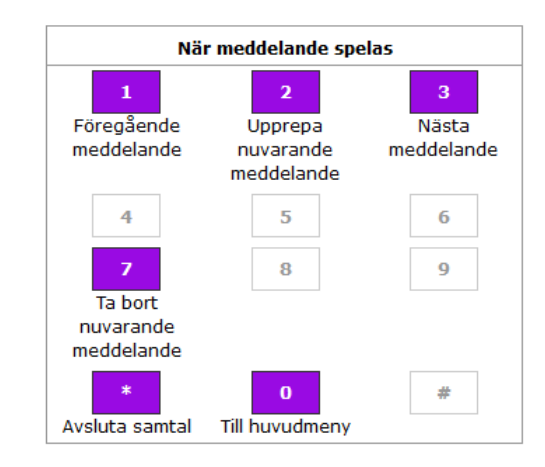

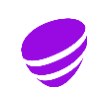

# Webb

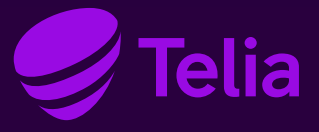

### Touchpoint plus webb – skapa lösenord

För att kunna logga in på webbsidan [https://touchpoint.telia.se](https://touchpoint.telia.se/) går du in på sidan och skapar ett lösenord

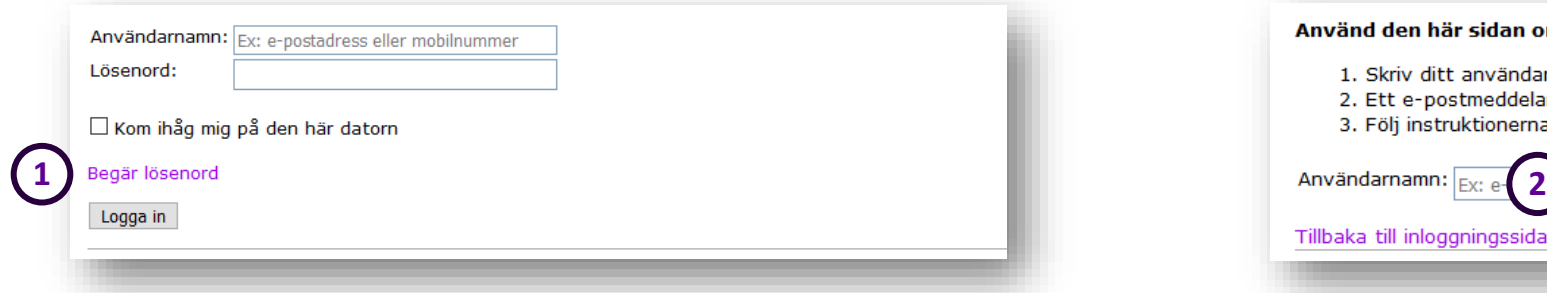

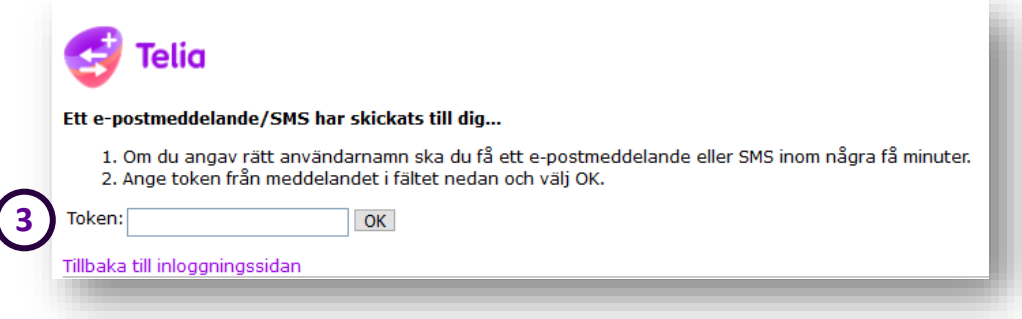

#### Klicka på Begär lösenord utan att fylla i något Användarnamn är ditt mobilnummer i första hand, annars ditt fasta nummer

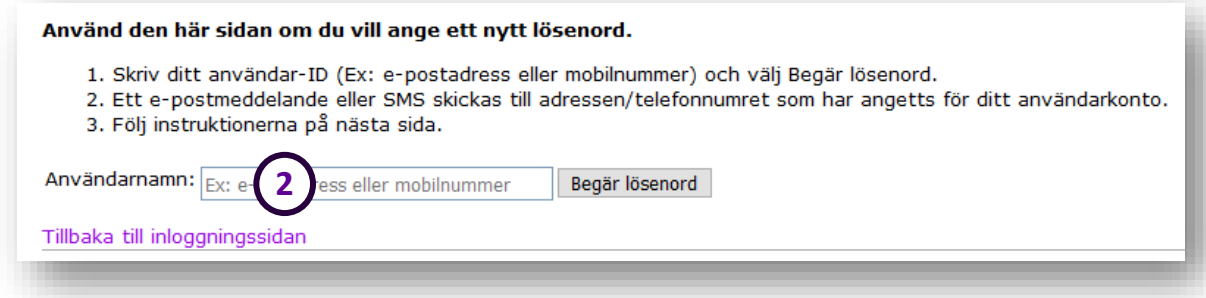

Lösenordet ska innehålla minst 10 tecken och bestå av 1 siffra, stora och små bokstäver samt något specialtecken Fyll i det tillfälliga lösenord som skickats till dig

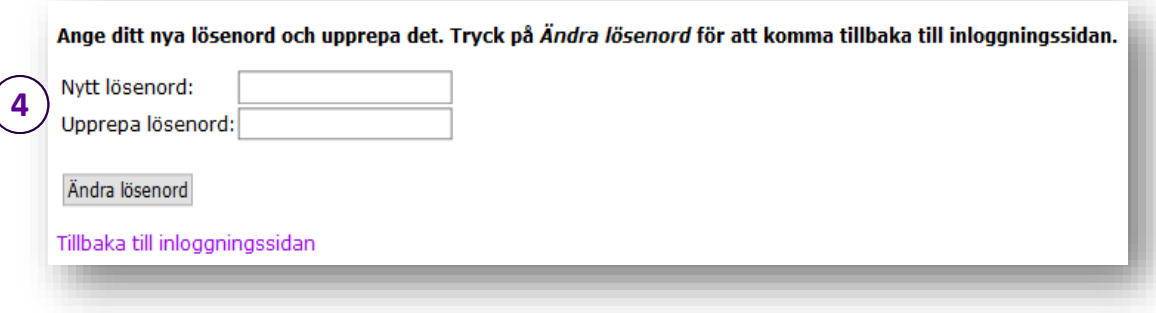

#### Min sida

Under Hem/Min sida kan du lägga in en Aktvitet och göra en notering

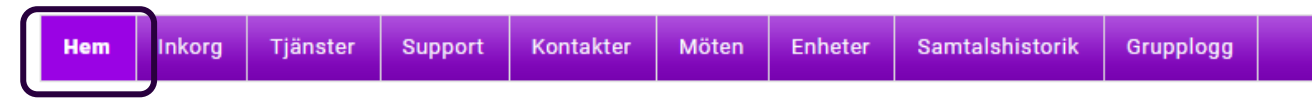

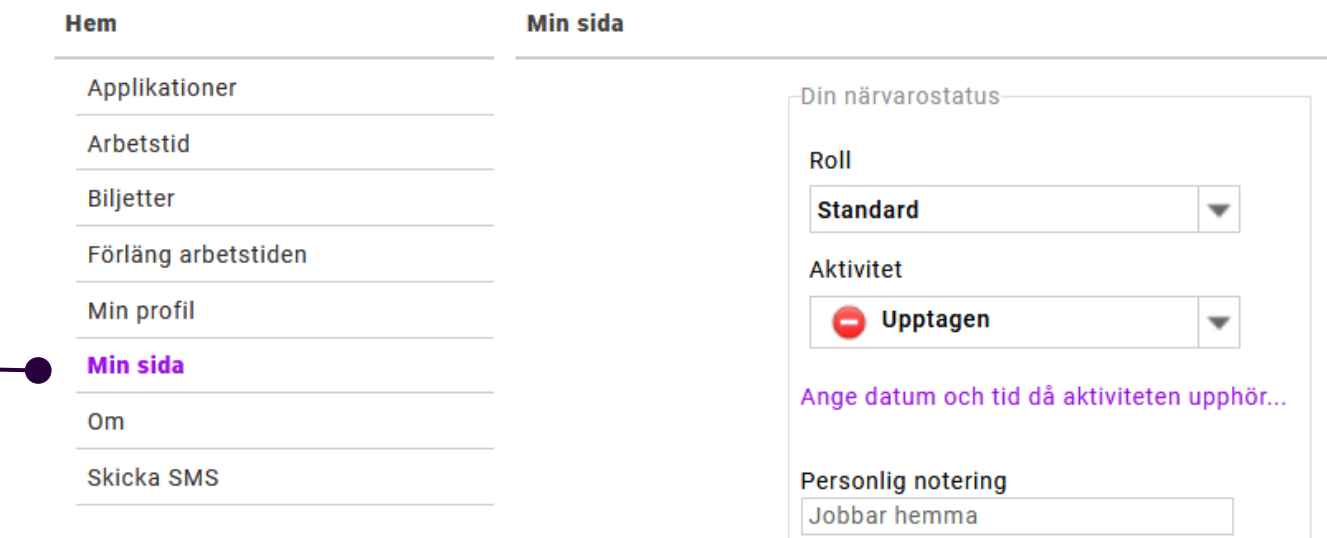

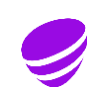

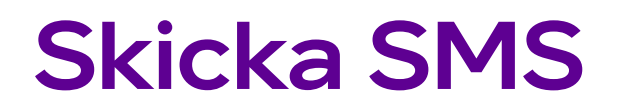

500 SMS per månad och användare ingår

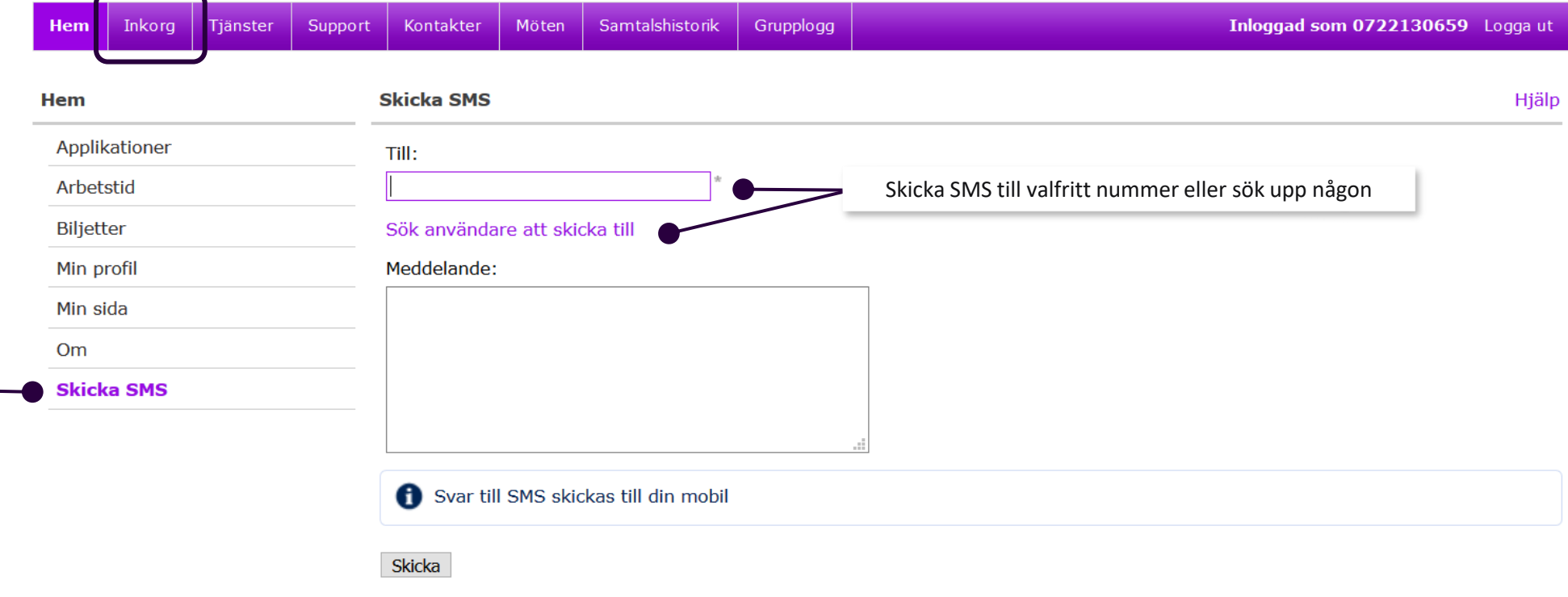

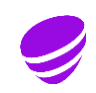

#### Röstbrevlåda

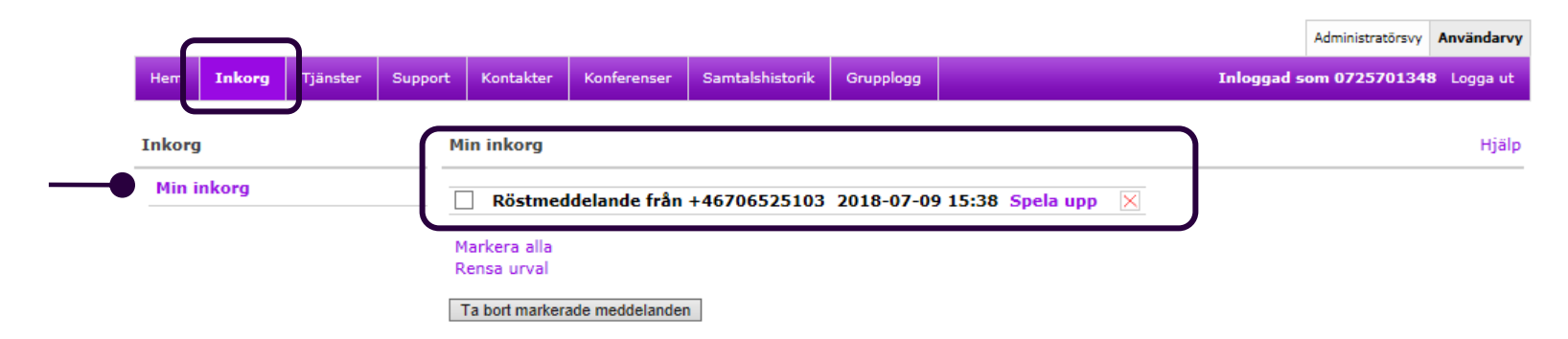

#### Hjälp för röstmeny

Det kan vara svårt att komma ihåg vilka alternativ som är tillgängliga när du ringer upp röstbrevlådan. I de här tabellerna visas vilka knappar du kan använda.

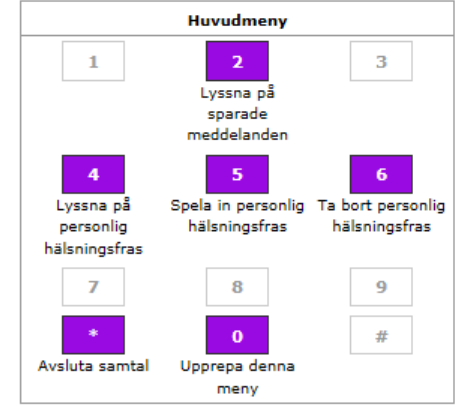

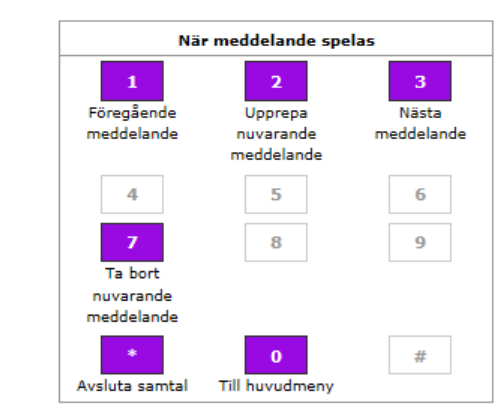

## Inställningar röstmeddelande

Under Tjänster – Inställningar för röstmeddelanden kan du göra personliga inställningar för röstbrevlådan

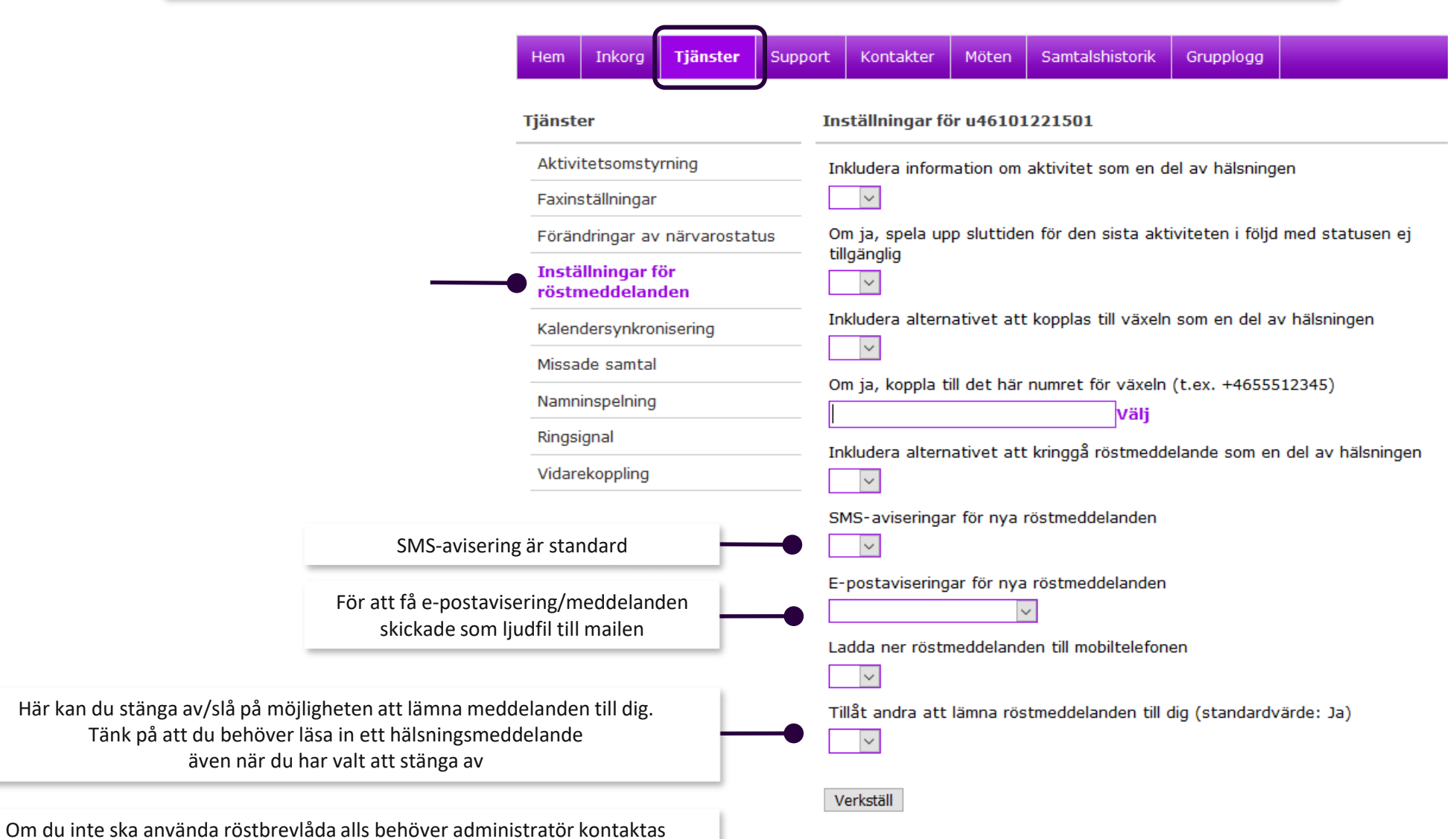

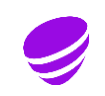

## Vidarekoppling

Under Tjänster/Vidarekoppling kan du koppla dina samtal vidare till valfritt nummer

I grundprogrammeringen är det ditt fasta nummer som vidarekopplas Administratör kan aktivera att även samtal till mobilnumret styrs om

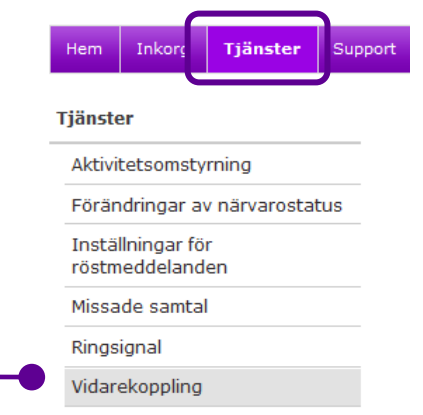

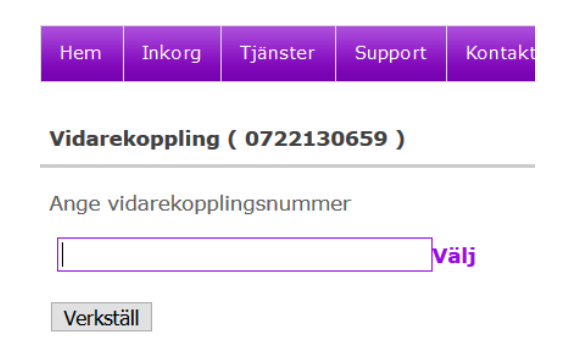

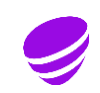

## Lägga till kontakt

Jonna Bond u46101221503 Telia Company Utbildning Intern .

Lägg till kontakt

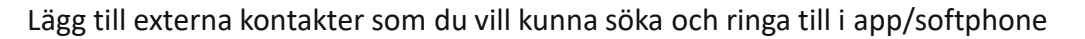

 $\times$ 

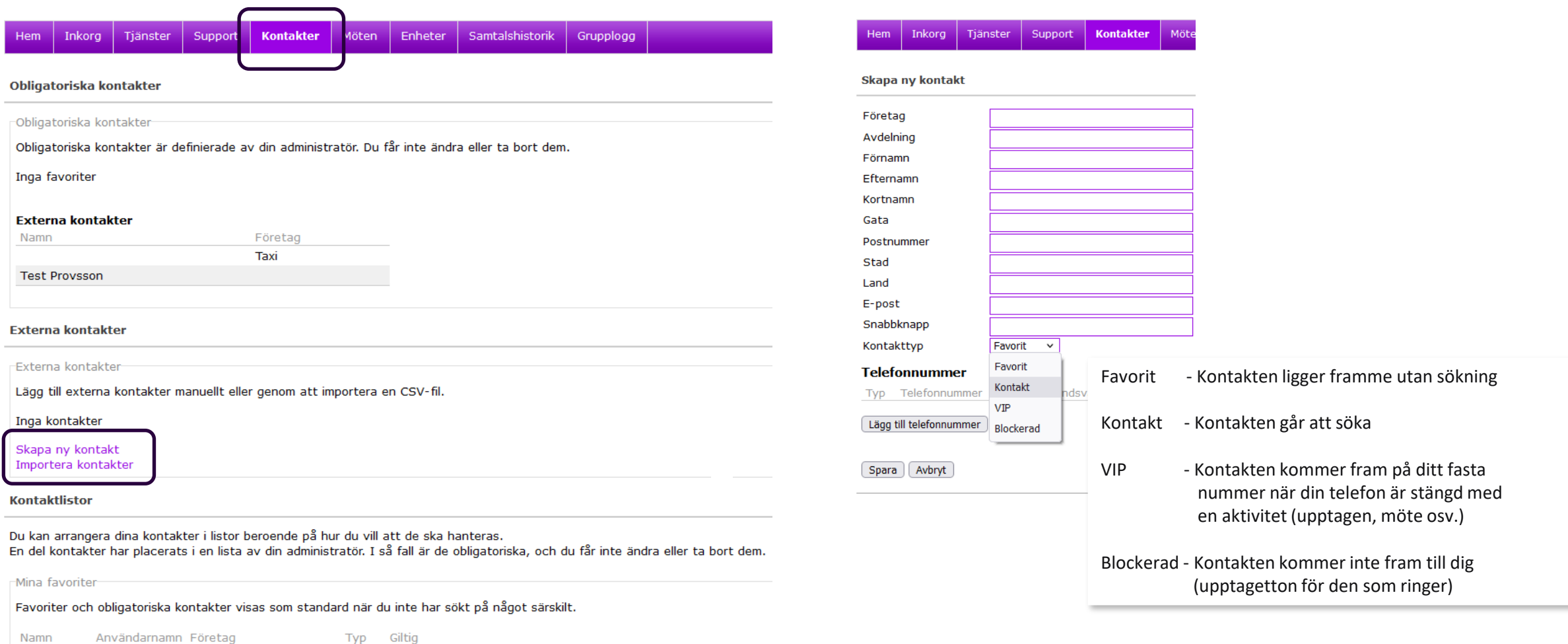

Lägg till uppgifter och telefonnummer och välj kontakttyp

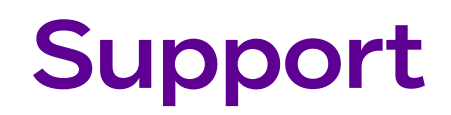

#### Kom - i -gång och programvaror

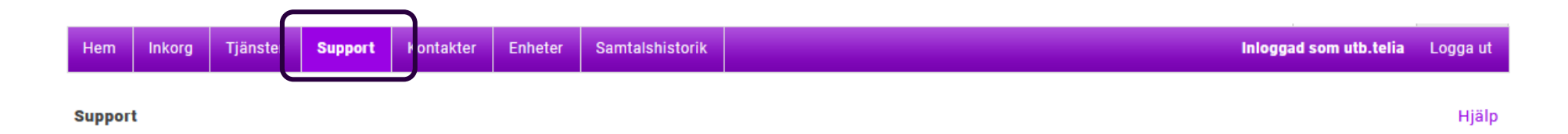

#### Kom igång direkt

För att snabbt komma igång besök Telia Touchpoint Plus supportsida på telia.se. Där finns "Kom igång"-guider och instruktioner.

Läs gärna även dessa guider och **Applikationer Certifikat** instruktioner **ACE Online Help** Saknar du Telias root certifikat kan du hämta det Kom igång med Touchpoint Plus Softphone här och installera på din dator. Root certifikatet Touchpoint Softphone 5.9.2 behöver du ha installerat för att kunna logga in Touchpoint Softphone 5.5.7 och använda din softphone.

Root certificate

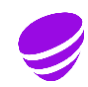

# Beställa utbildning

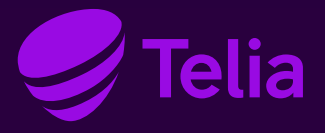

## Utbildning i Touchpoint Plus

Har ni nya administratörer eller nya användare av app och softphone i er organisation?

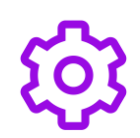

#### **Administratörsutbildning:**

För att hantera inställningar som kan göras i systemet för att nyttja Touchpoint Plus på bästa sätt för er organisation

**Användarutbildning:** Genomgång av funktioner i app och softphone för att jobba på ett effektivt sätt

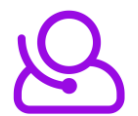

#### **Telefonistutbildning:**

För den som arbetar som telefonist i organisationen. Vissa delar av administrationen som är aktuell för telefonist ingår också

Har ni funderat på hur många samtal ni besvarar? Kommer alla fram till er?

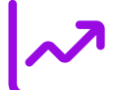

#### **Statistikutbildning:**

För att gå igenom hur man tar fram rapporter som bl.a. visar

- Hur många samtal som besvaras
- Hur lång tid det tar att svara
- Hur många kunder som tappar tålamodet i telefonkön och lägger på

#### **Kontakta oss!**

#### [telia-kundutbildning@teliacompany.com](mailto:telia-kundutbildning@teliacompany.com)

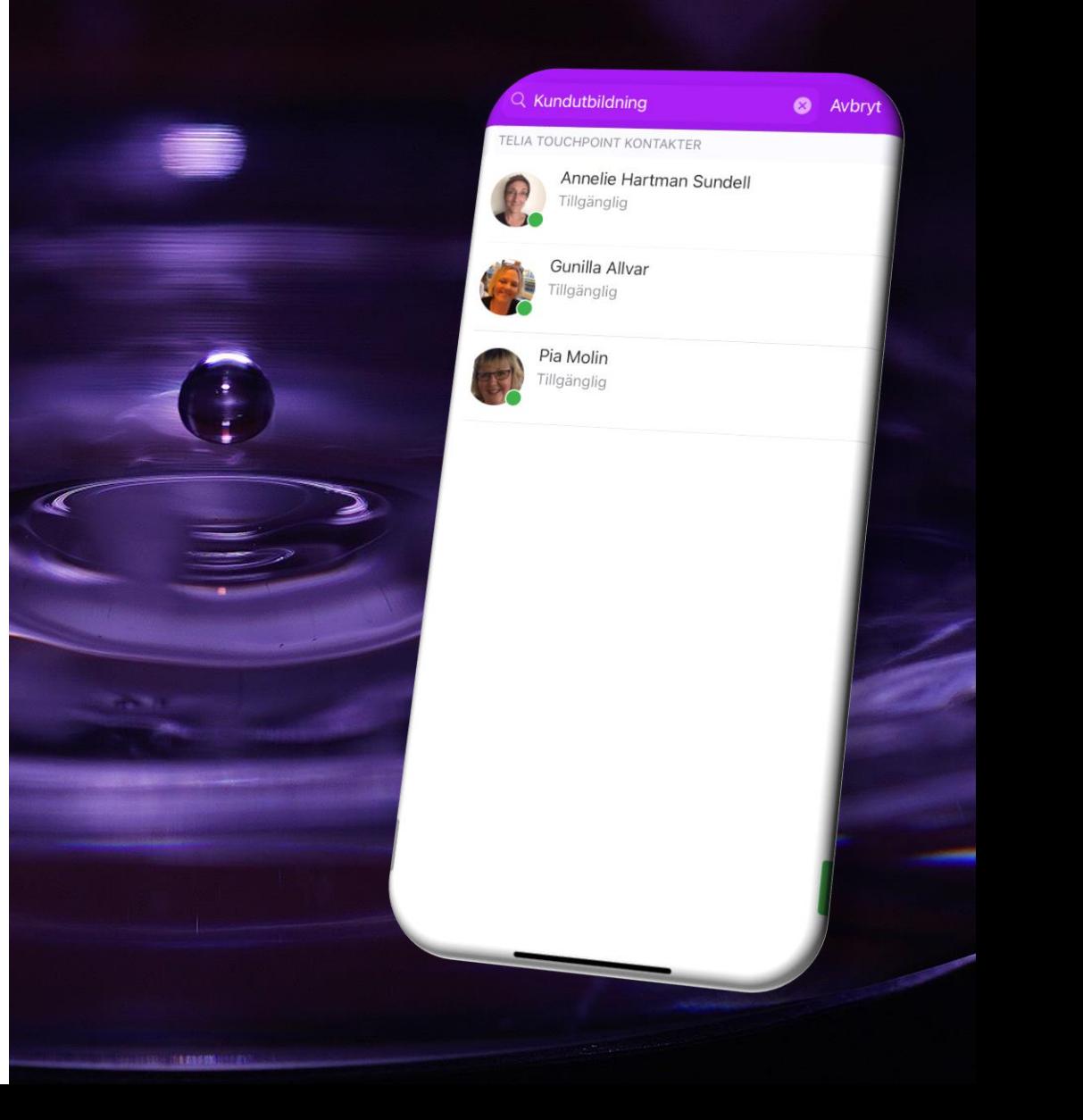